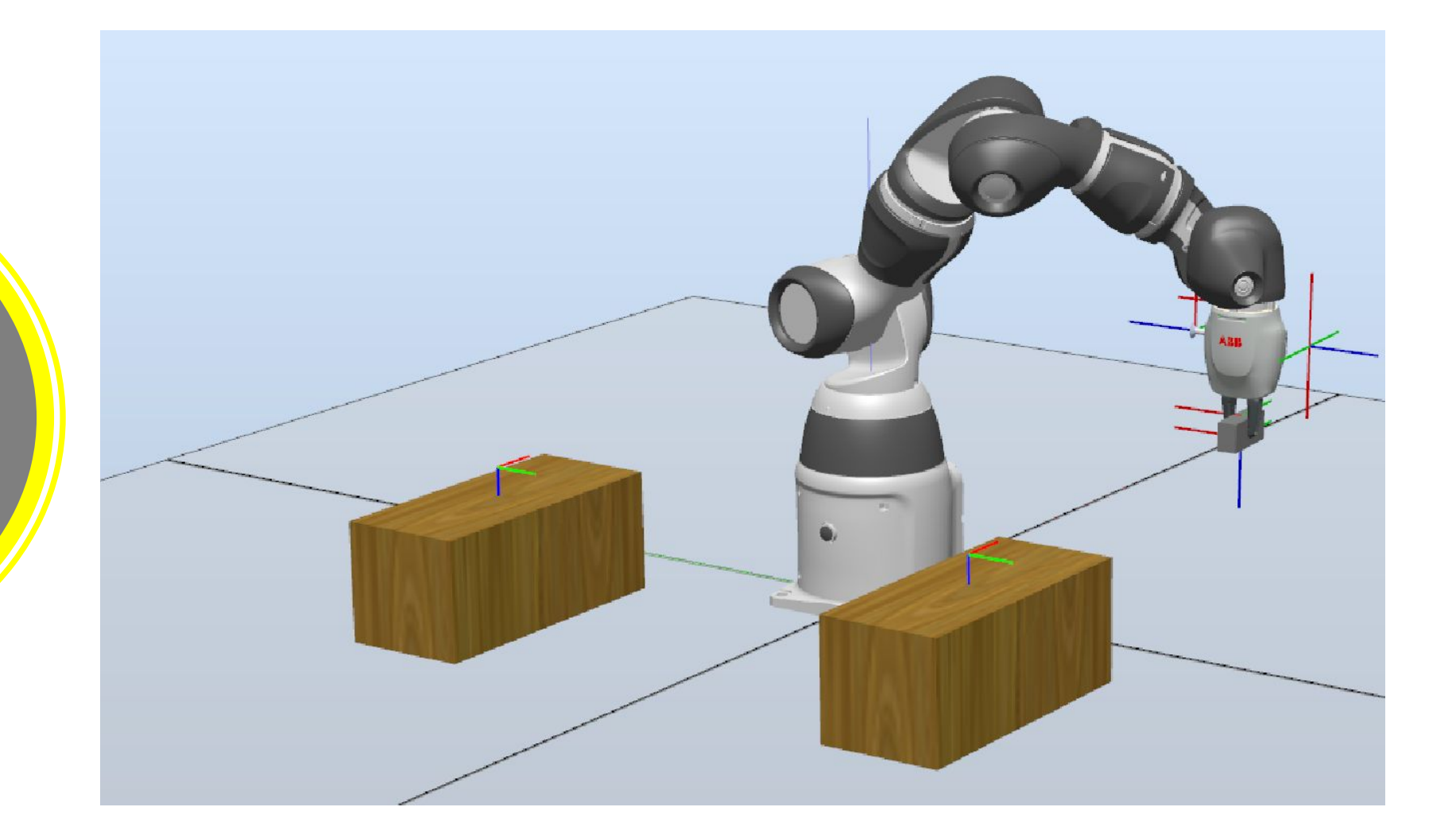

Esercizio Pick&Place IRB 14050 Programmazione EDITOR di Programma RAPID RS

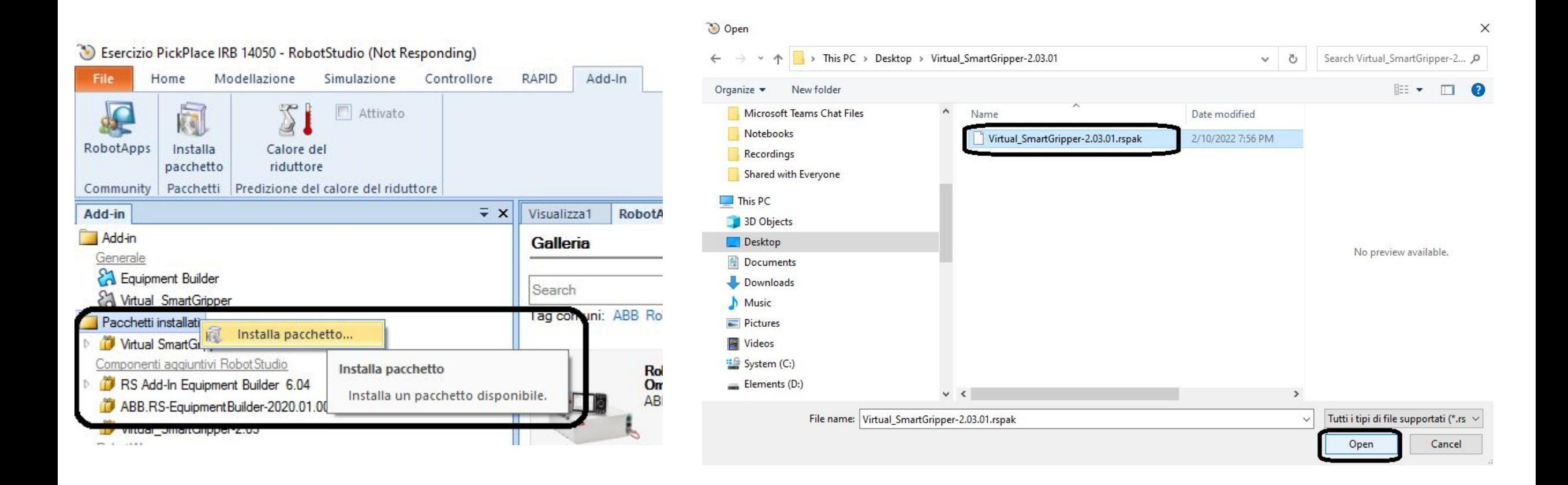

Installare il pacchetto «**Virtual Smart Gripper 2.03.01**» e riavviare RobotStudio

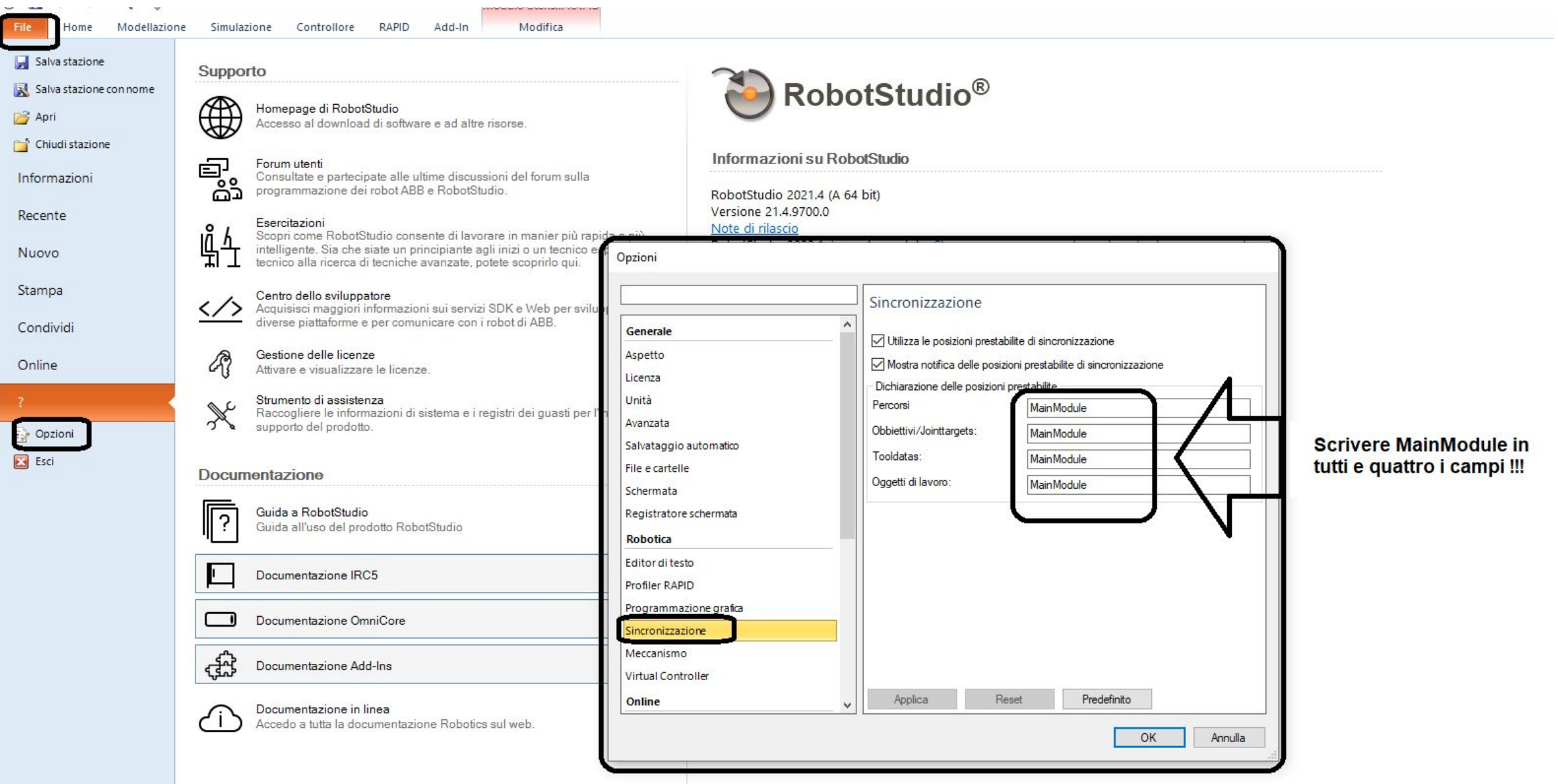

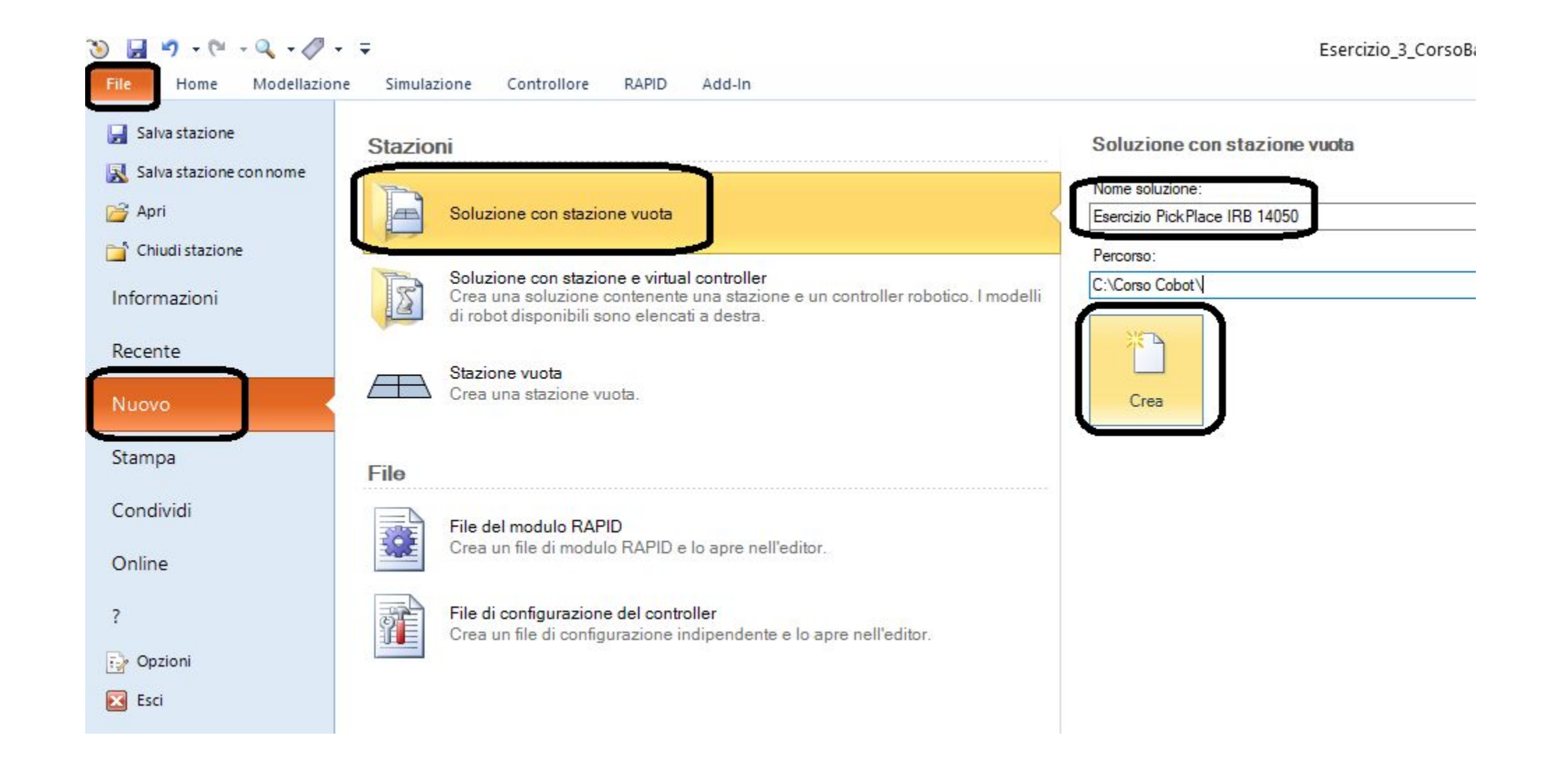

 $\begin{picture}(16,10) \put(0,0){\line(1,0){10}} \put(10,0){\line(1,0){10}} \put(10,0){\line(1,0){10}} \put(10,0){\line(1,0){10}} \put(10,0){\line(1,0){10}} \put(10,0){\line(1,0){10}} \put(10,0){\line(1,0){10}} \put(10,0){\line(1,0){10}} \put(10,0){\line(1,0){10}} \put(10,0){\line(1,0){10}} \put(10,0){\line(1,0){10}} \put(10,0){\line(1$ 

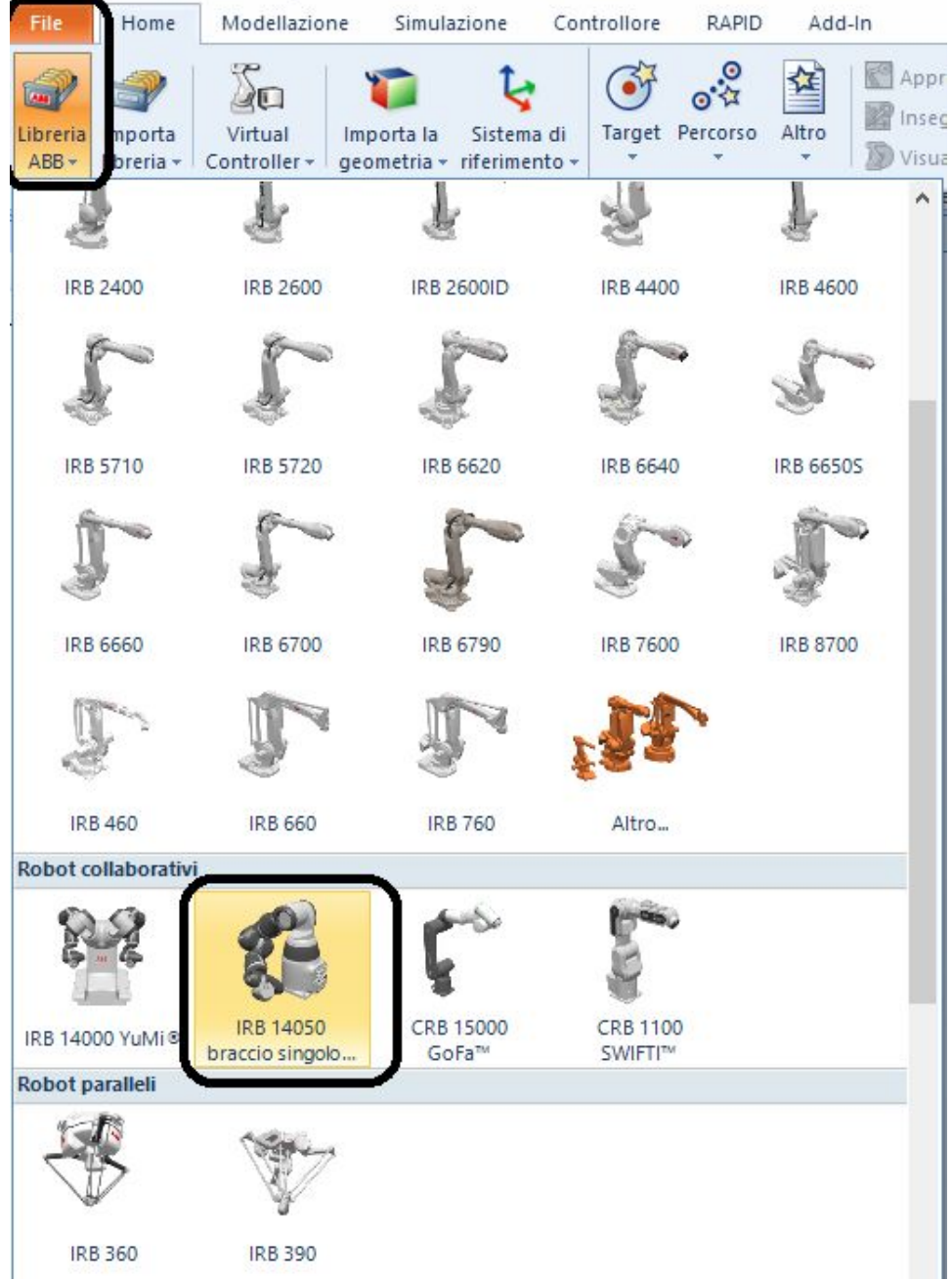

### IRB 14050 braccio singolo YuMi

 $\small\vee$ 

Connettori Standard

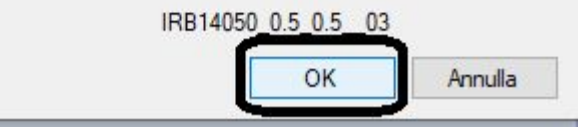

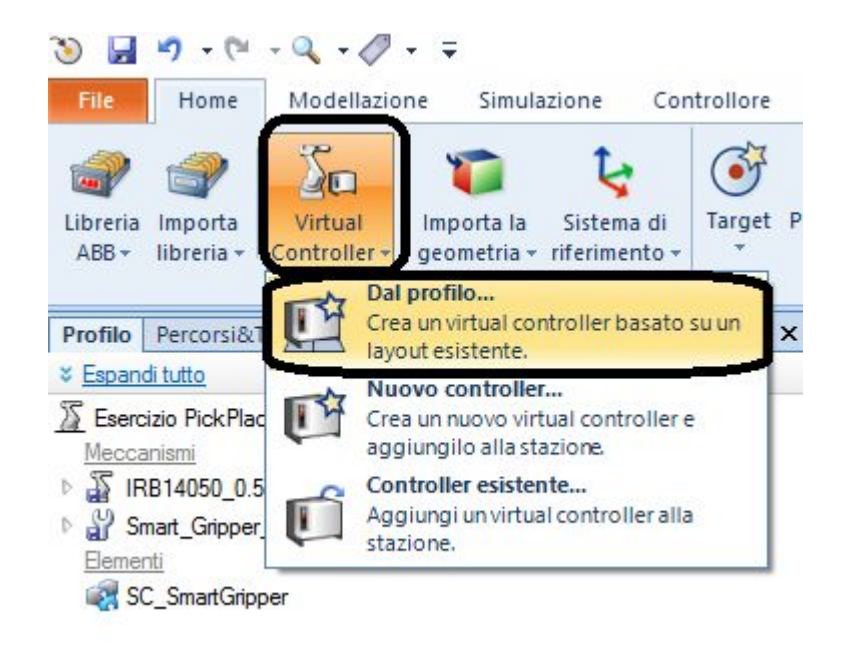

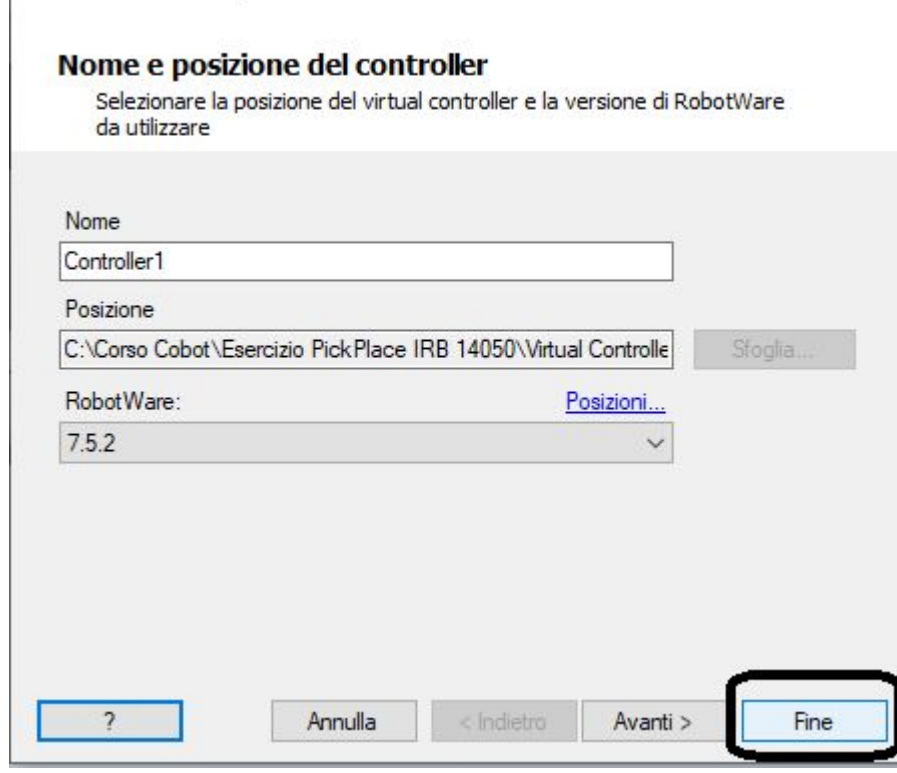

 $\times$ 

Crea controller da layout

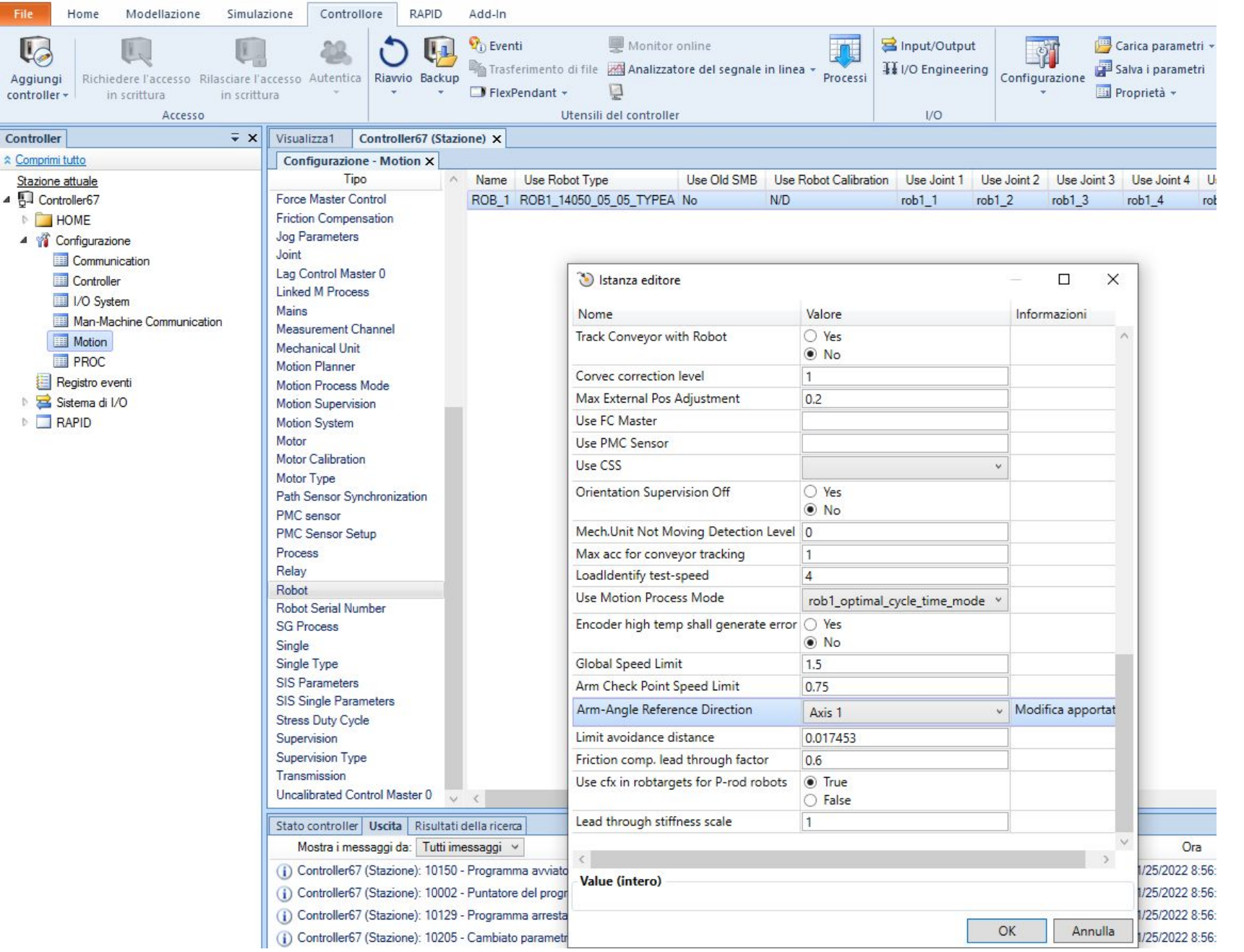

Modificare parametro *Motion-> Robot-> Arm-Angle Reference Direction* in **Axis 1** e riavviare il controllore.

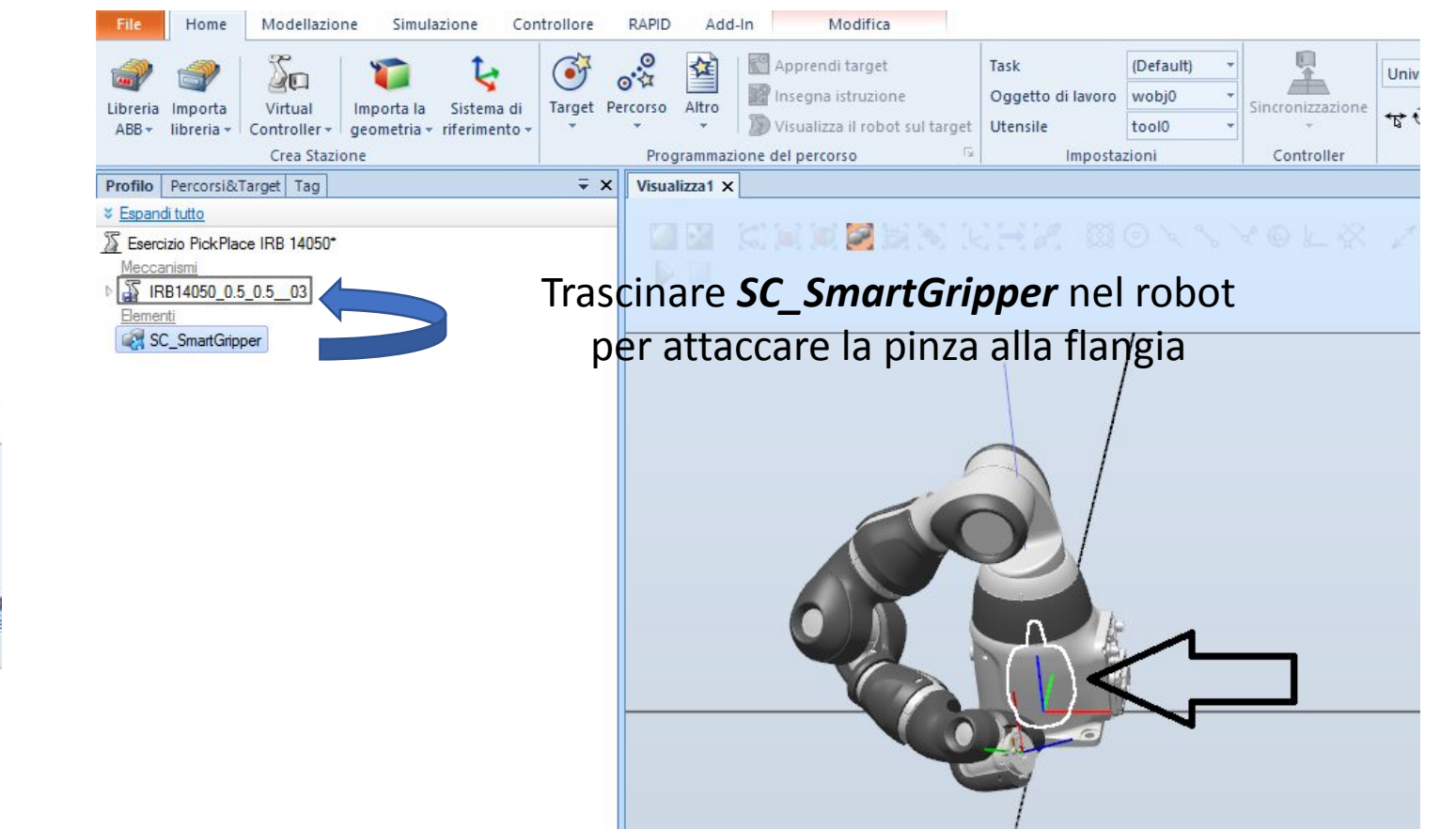

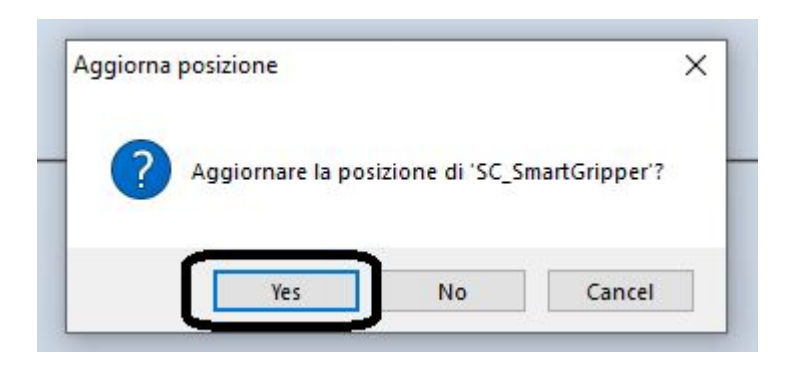

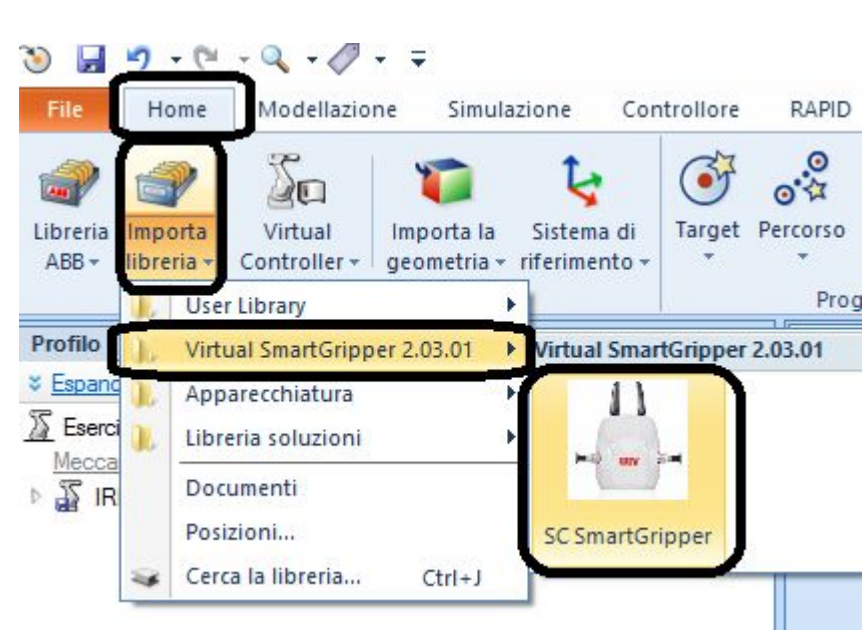

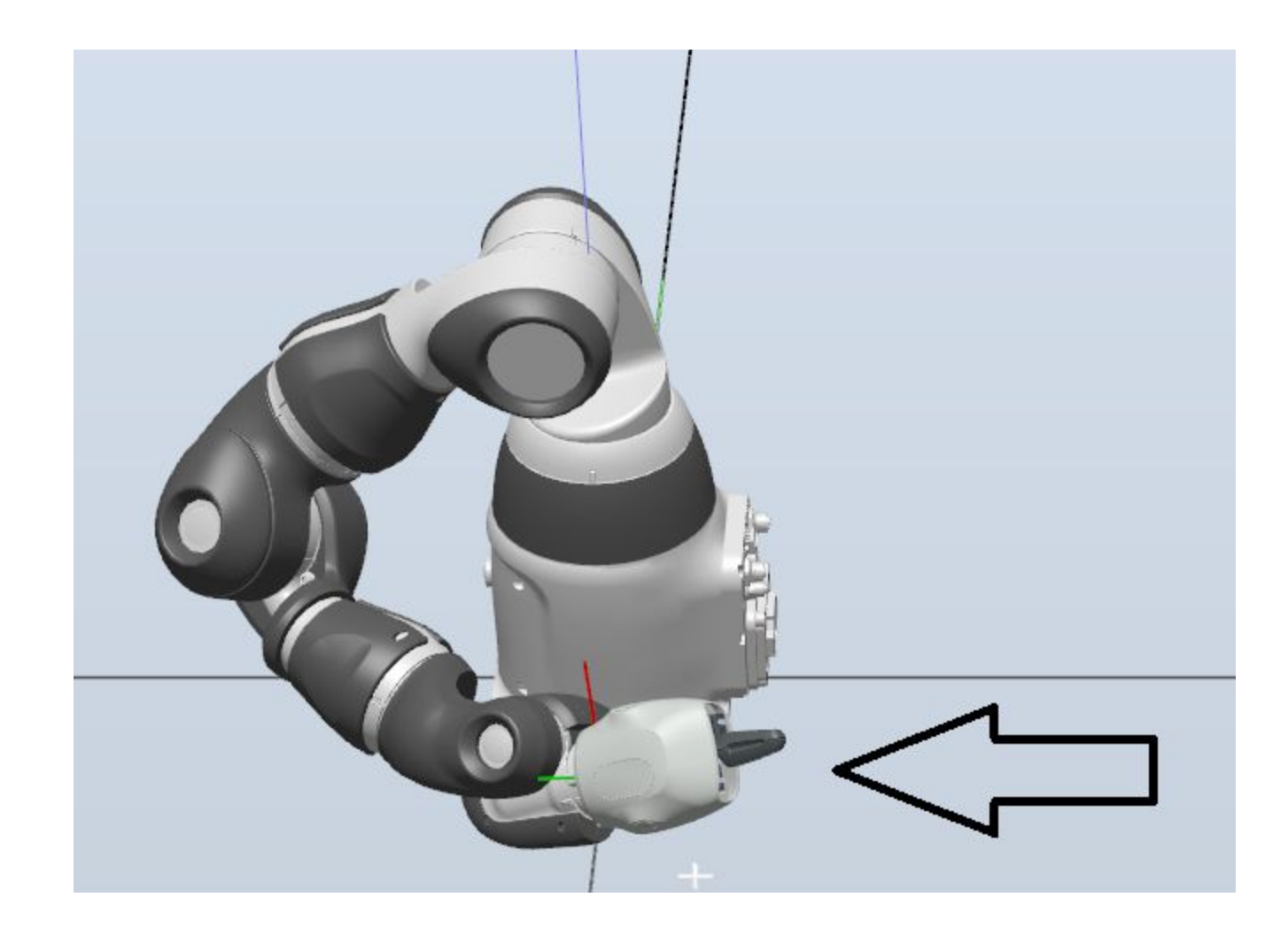

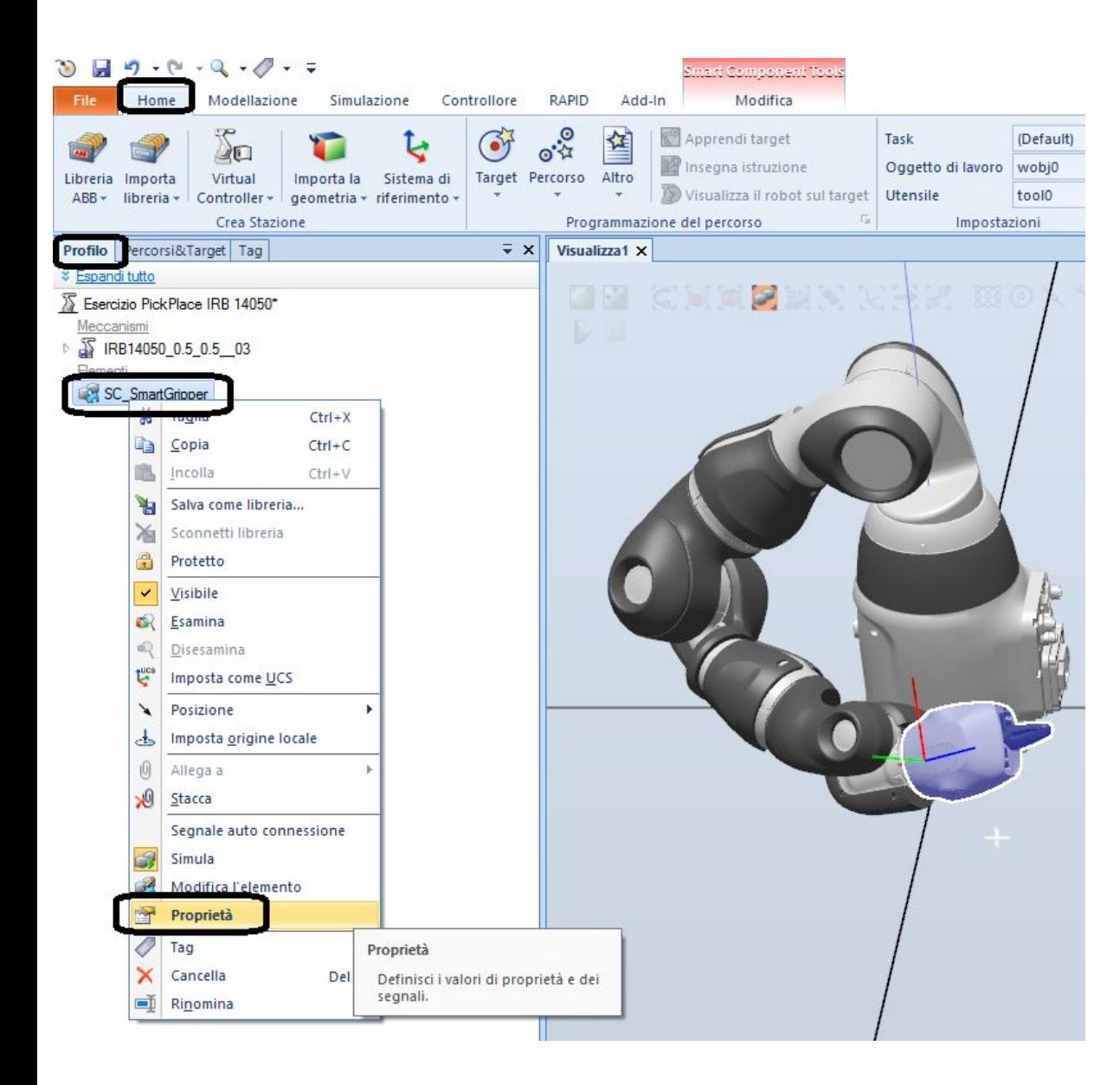

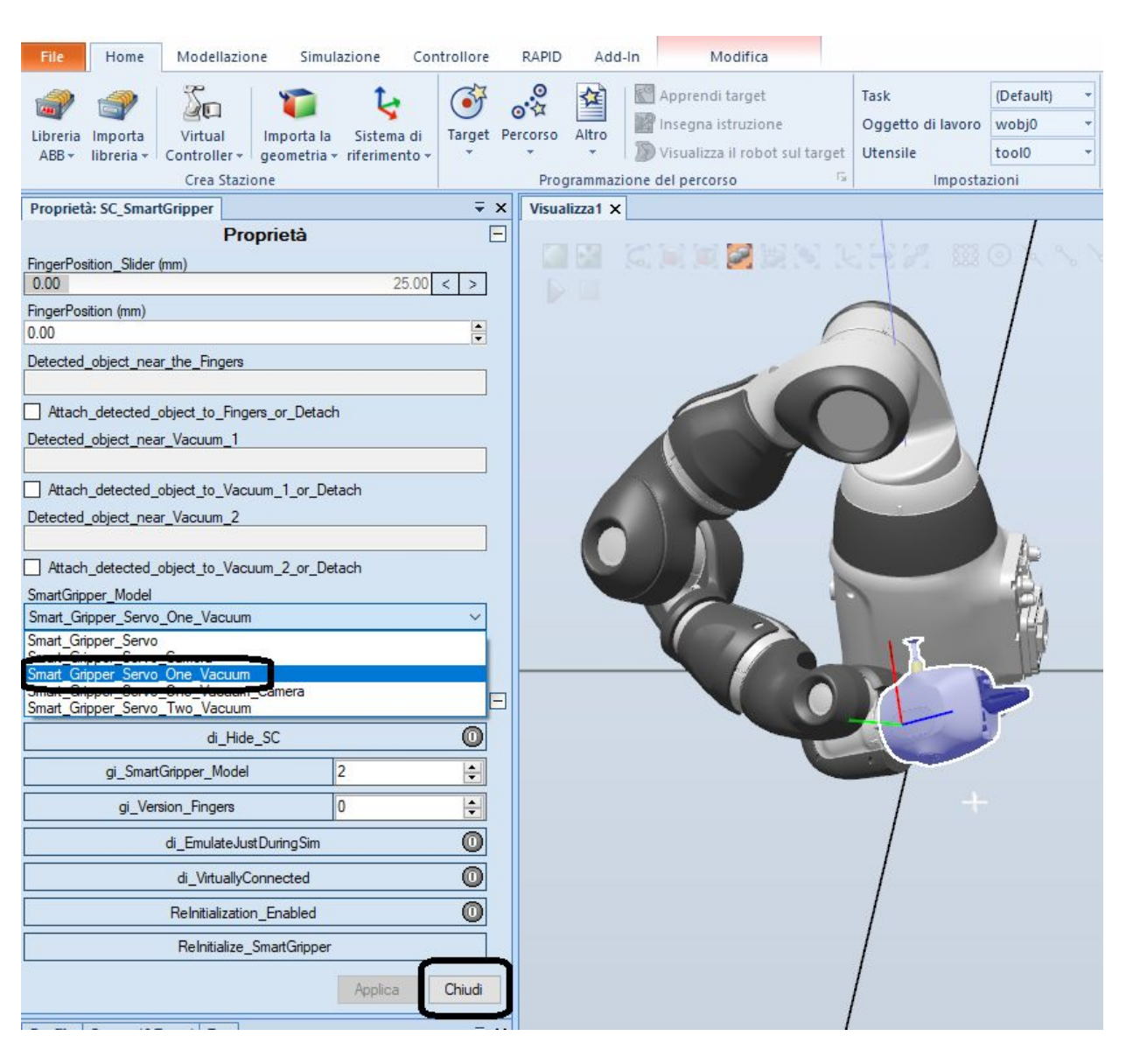

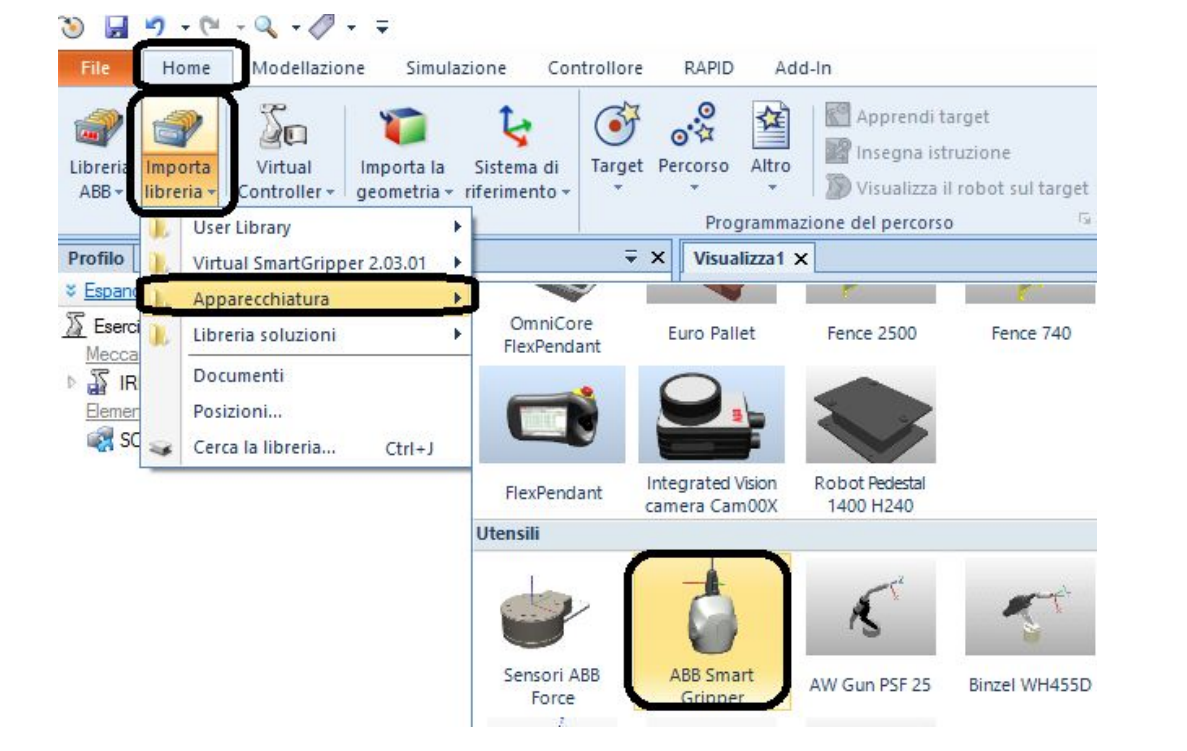

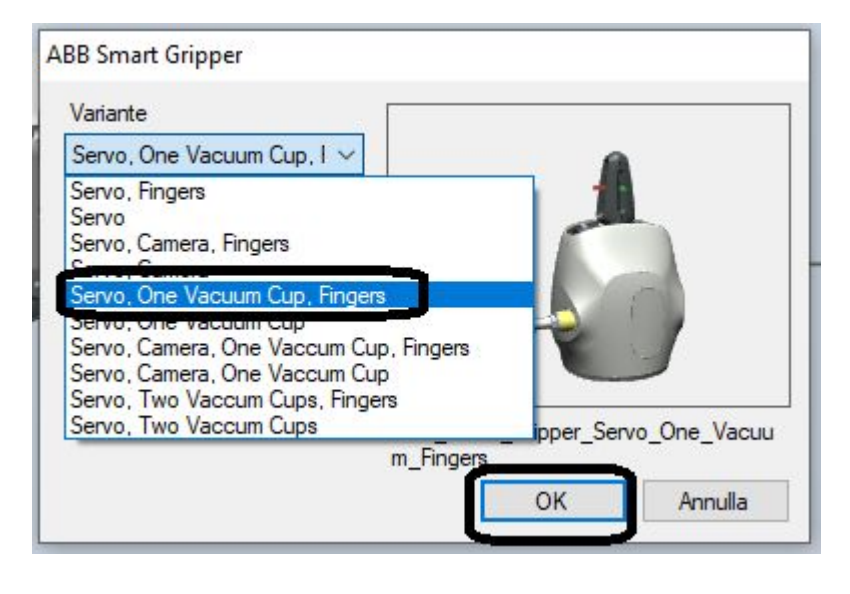

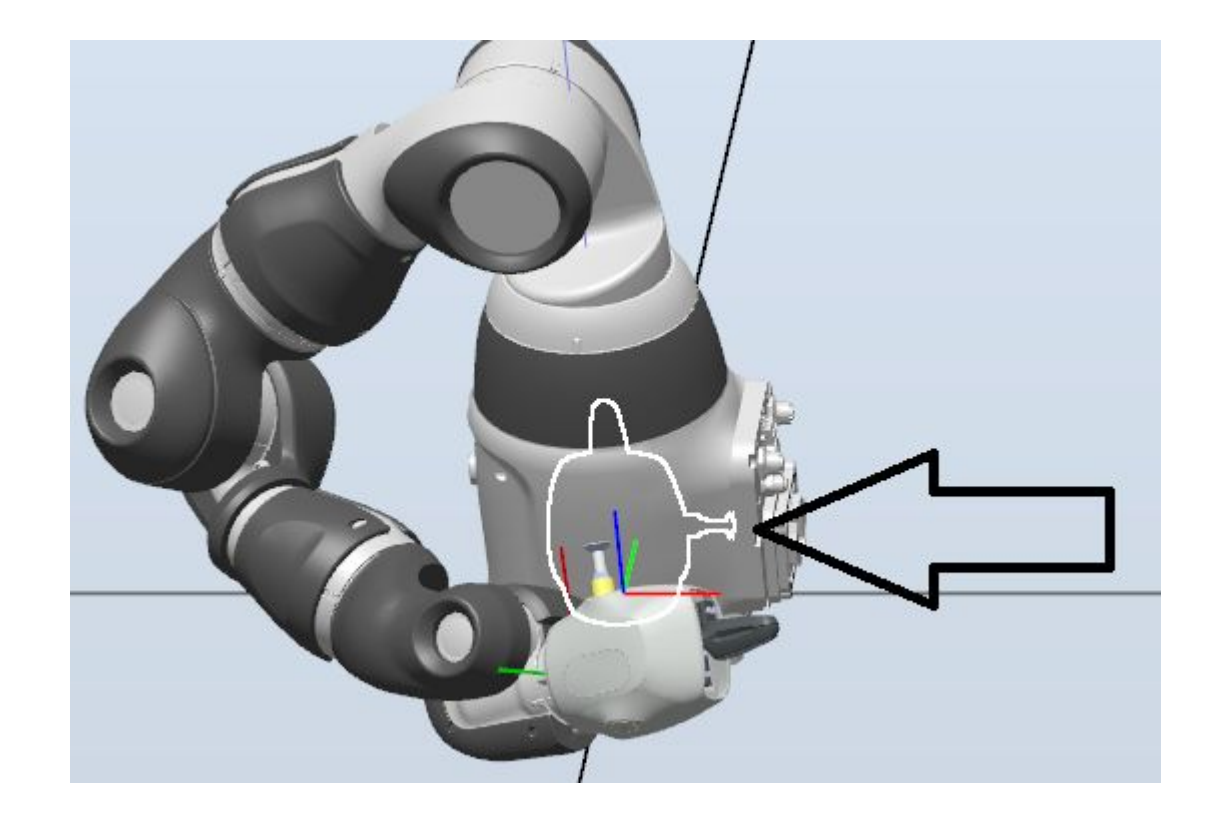

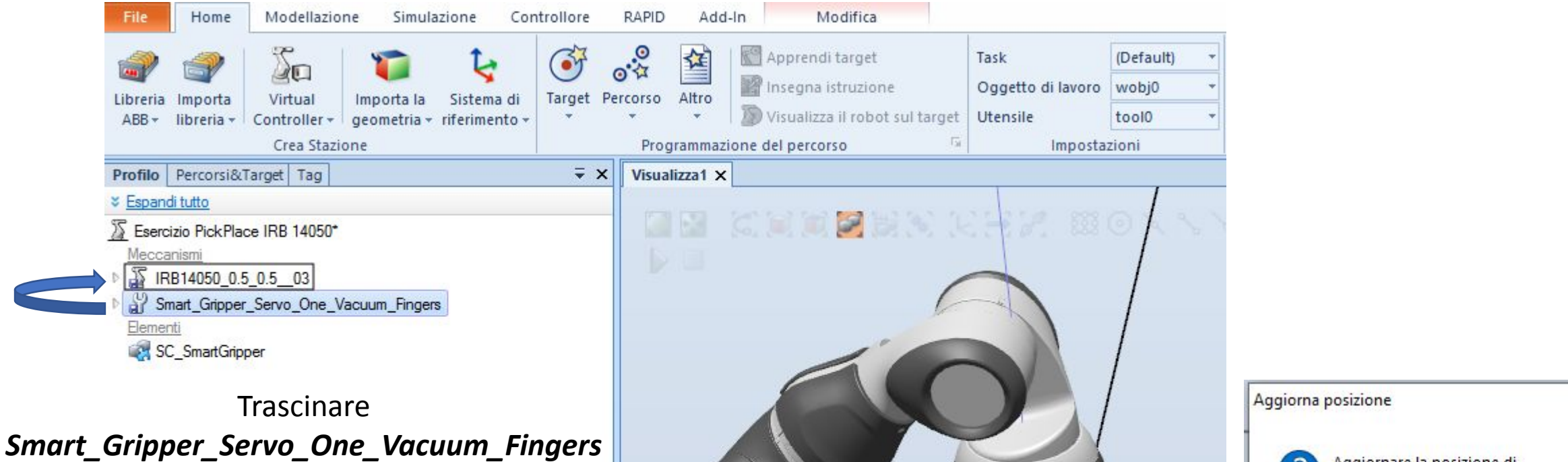

nel robot per attaccare la pinza alla flangia

*Questo passaggio serve per aggiungere i tooldata che non esistono nello Smart Component SC\_SmartGripper*

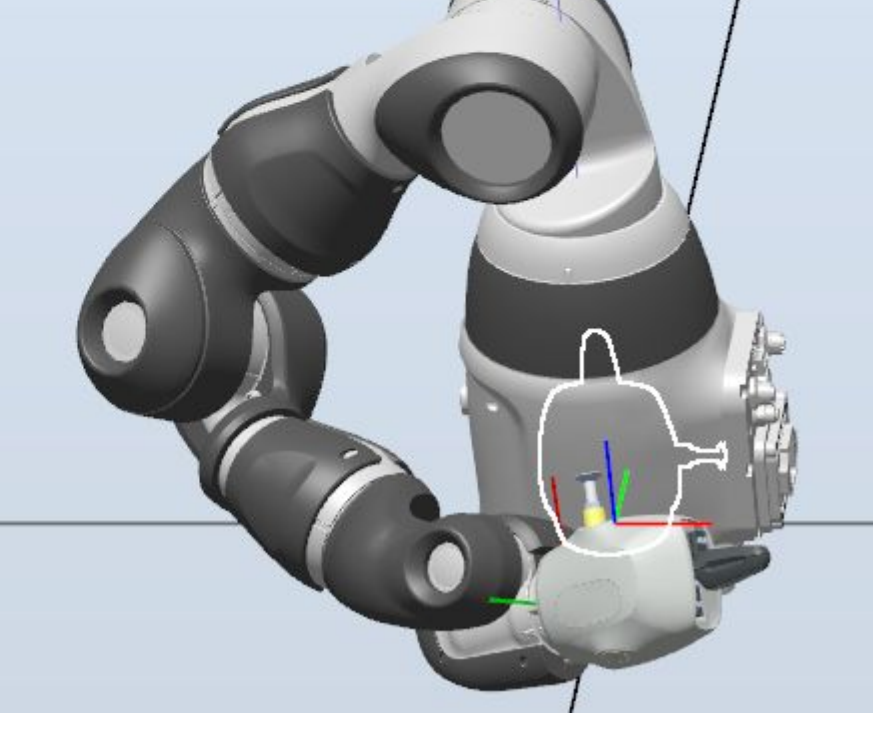

Aggiornare la posizione di 'Smart\_Gripper\_Servo\_One\_Vacuum\_Fingers'?

No

×

Cancel

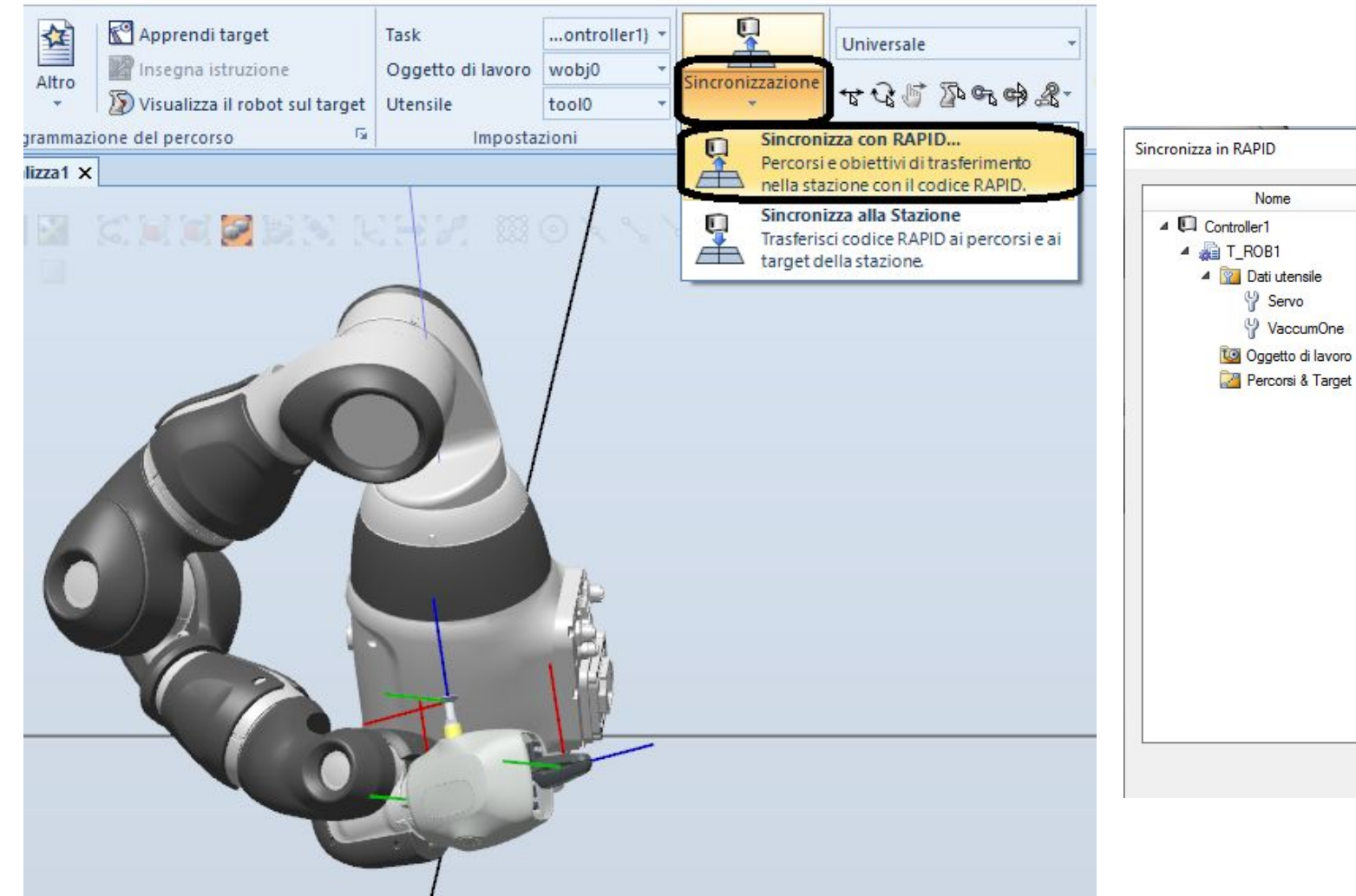

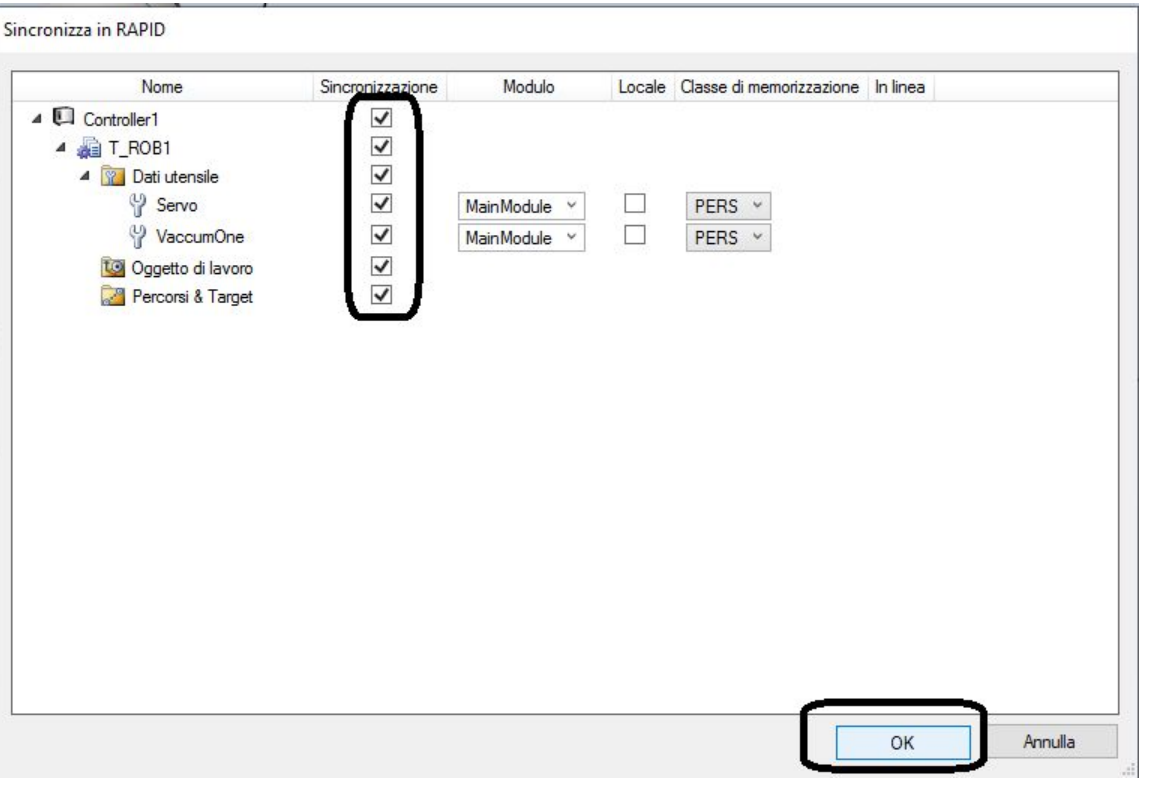

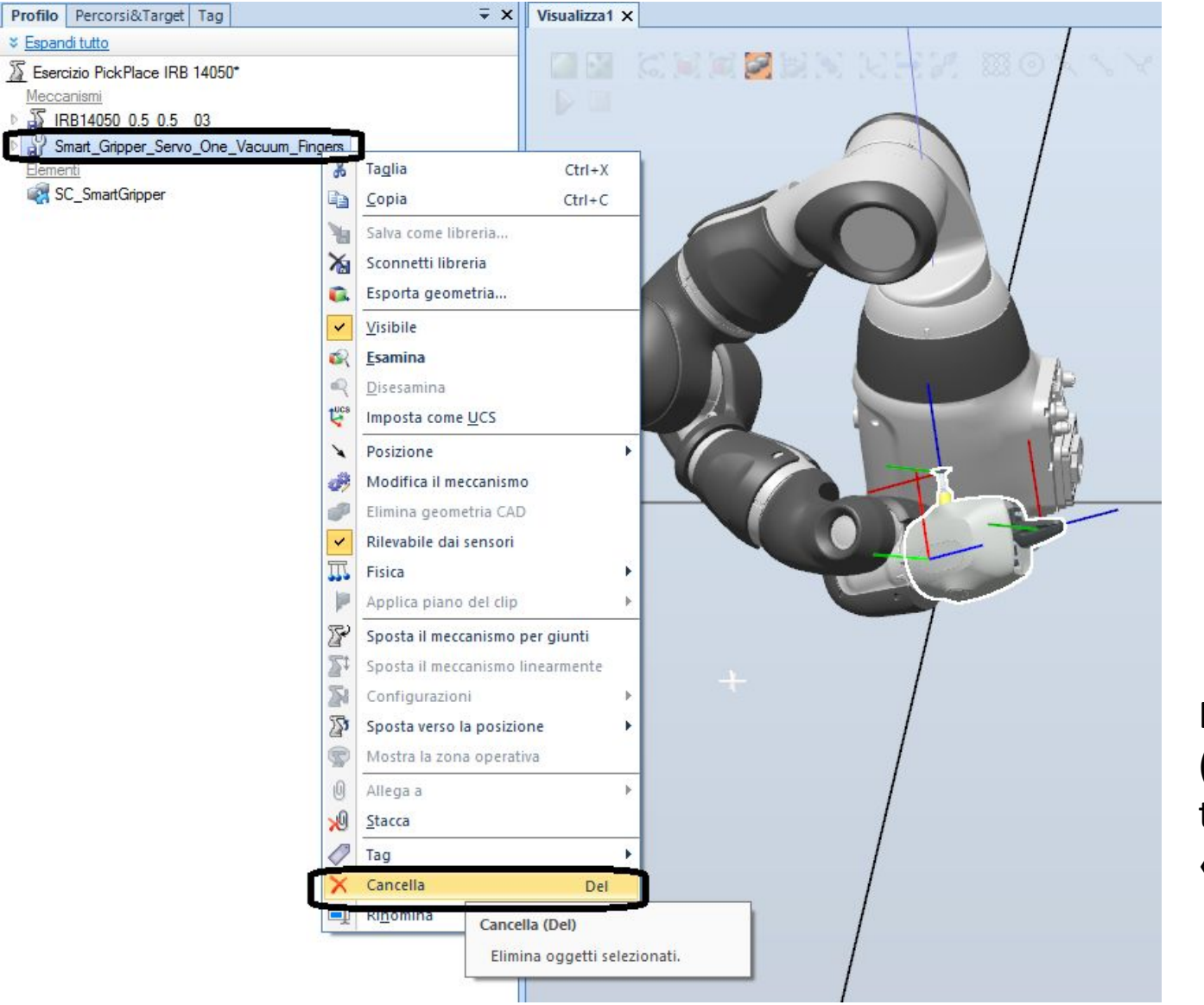

Dopo aver fatto la sincronizzazione verso il RAPID (quindi dopo aver acquisito la dichiarazione dei tooldata), è possibile cancellare «*Smart\_Gripper\_Servo\_One\_Vacuum\_Fingers»*

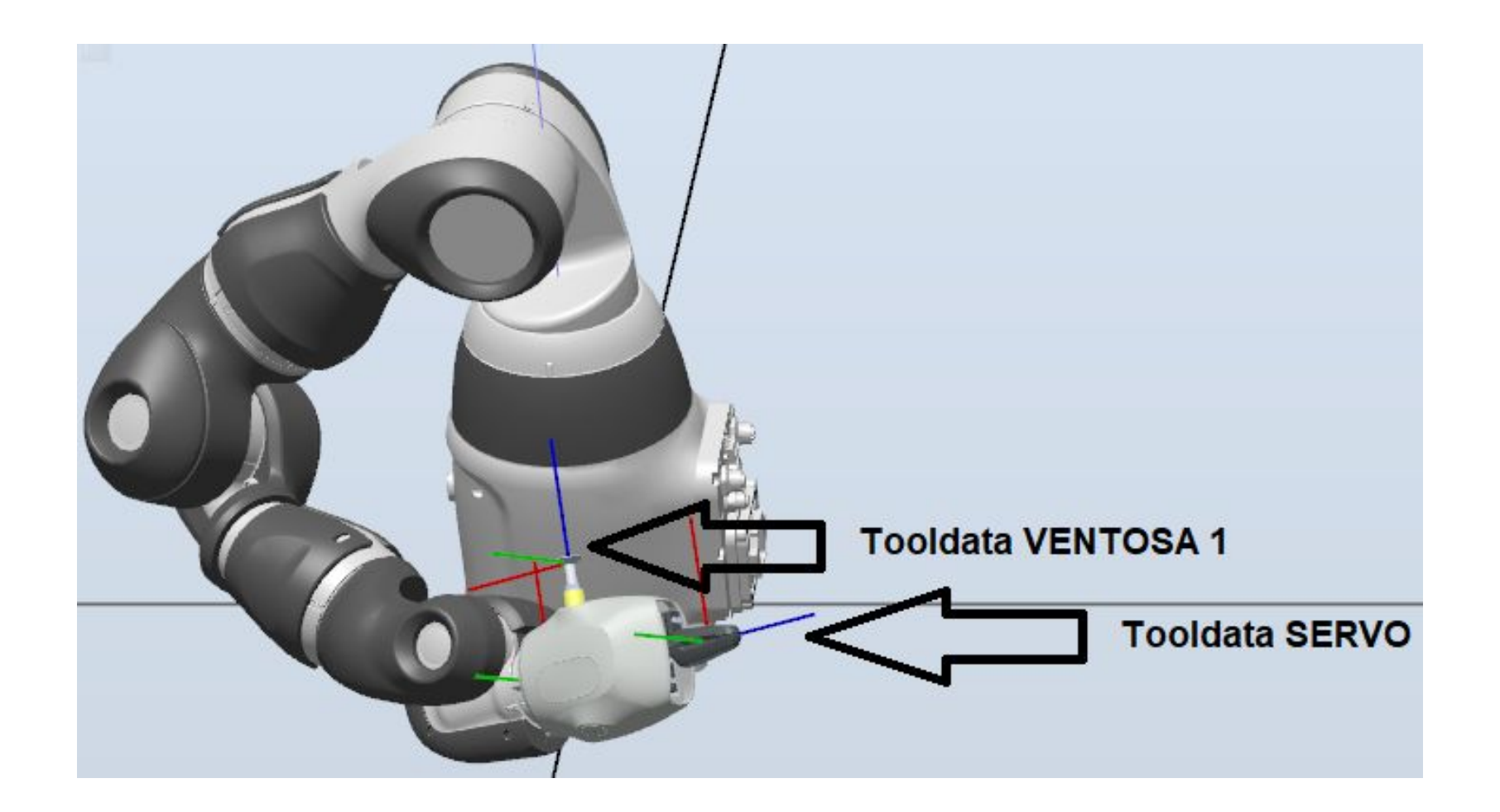

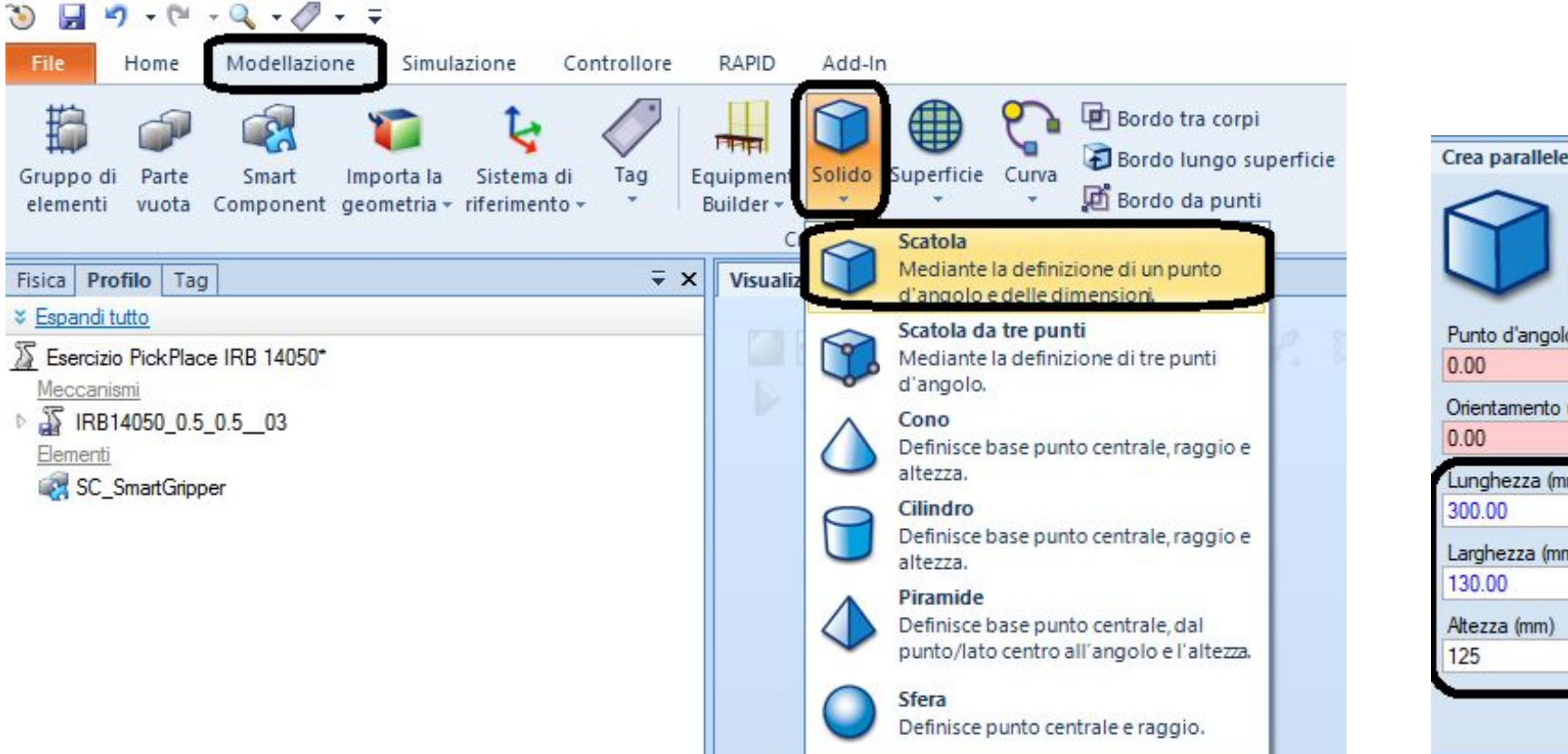

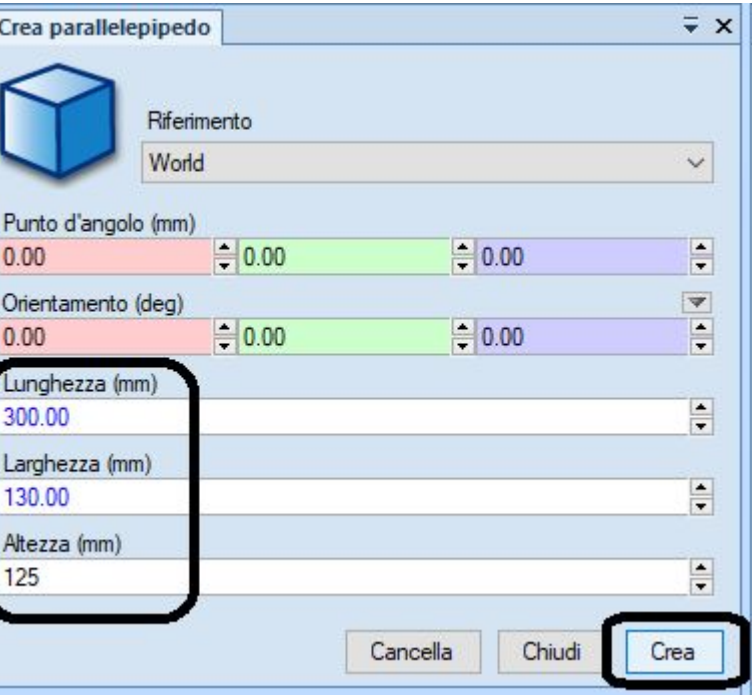

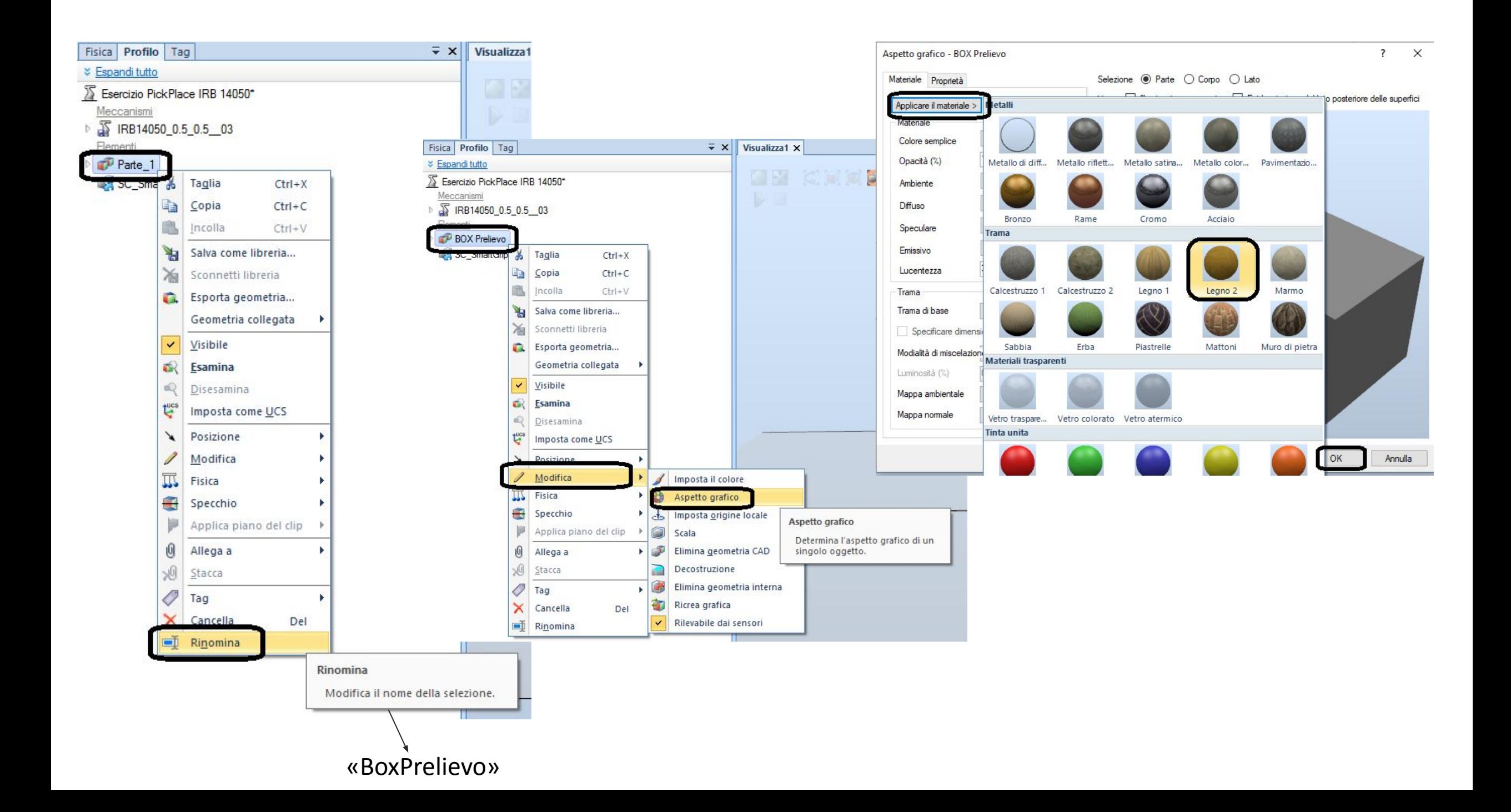

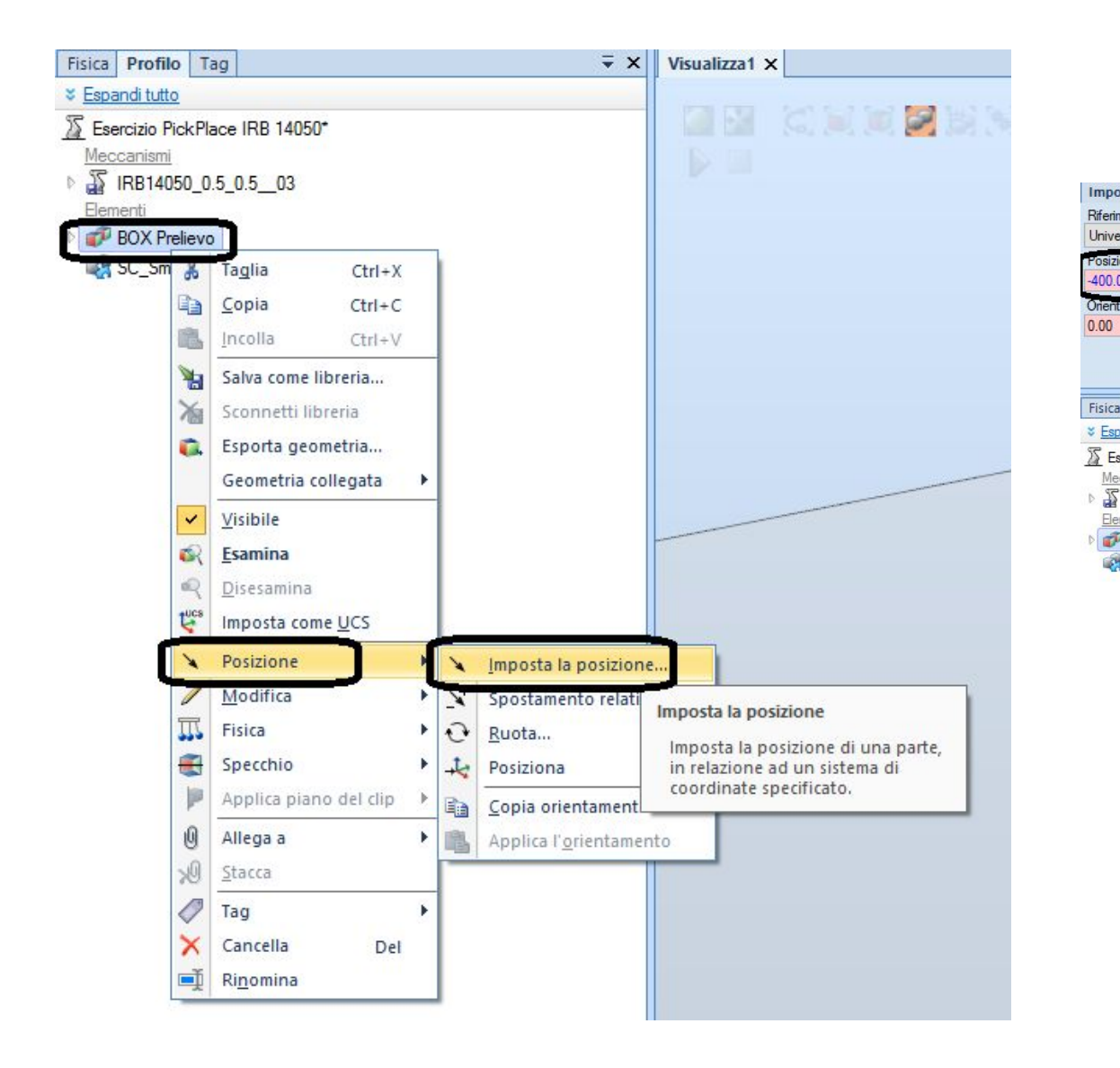

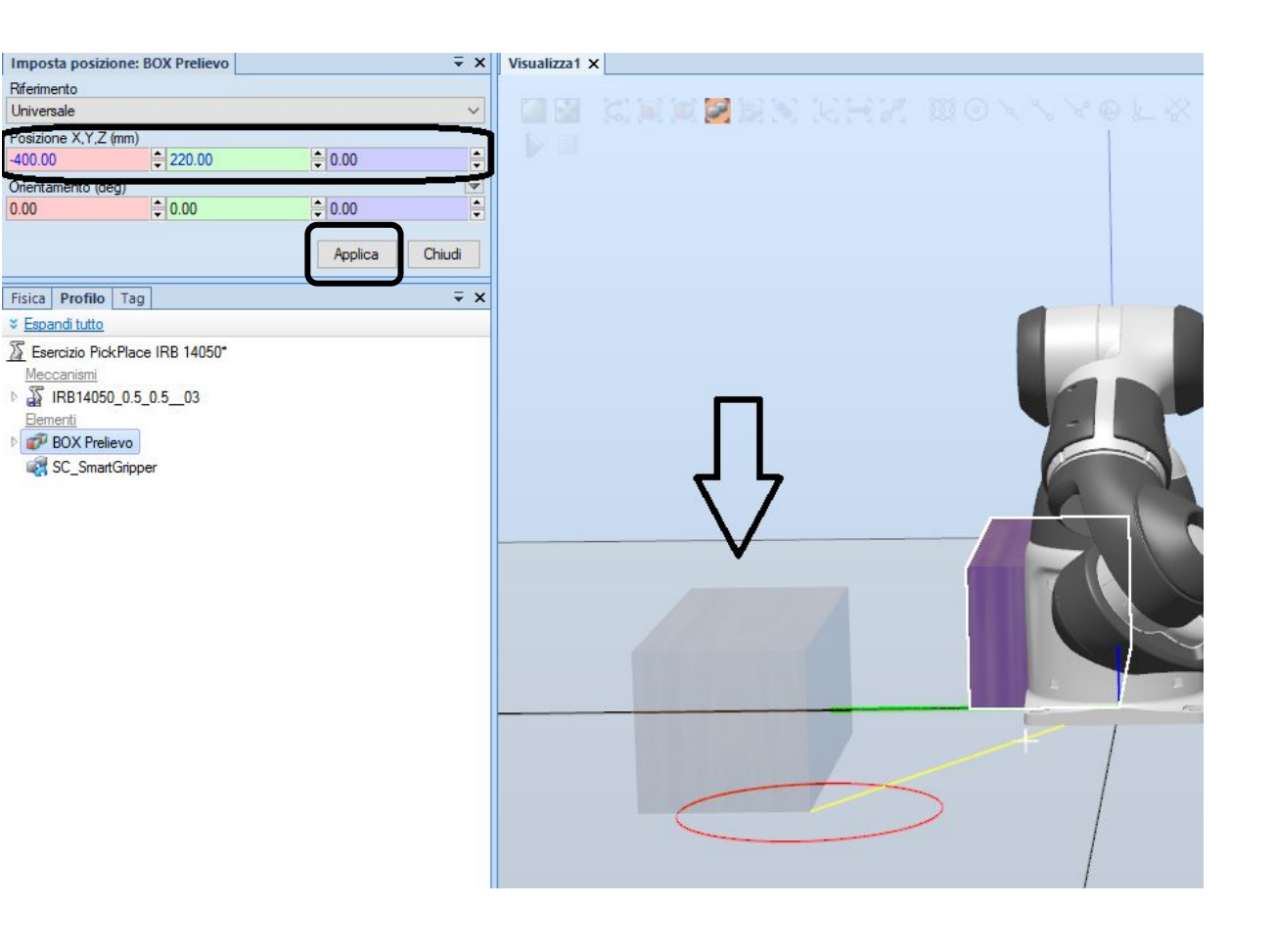

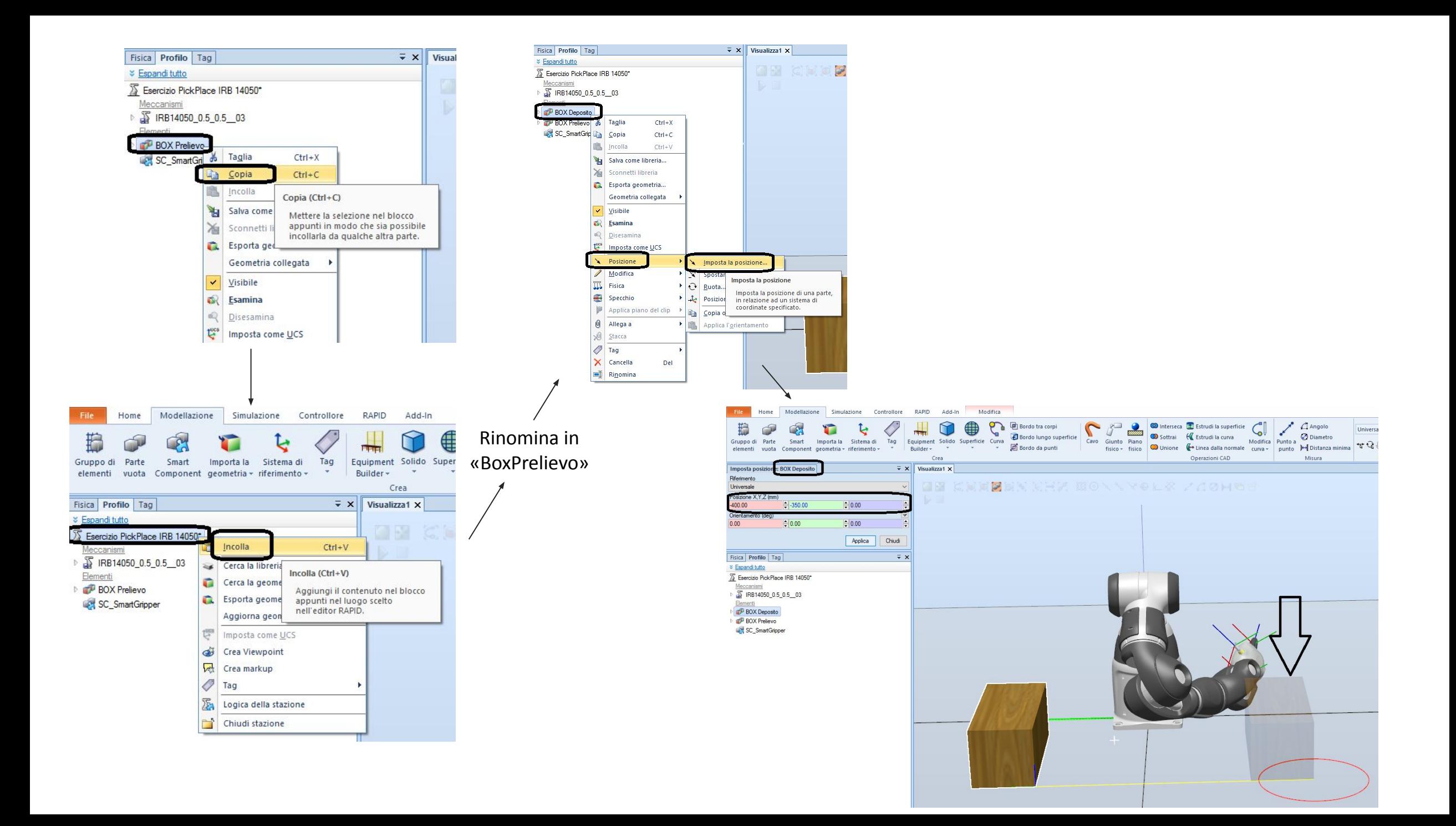

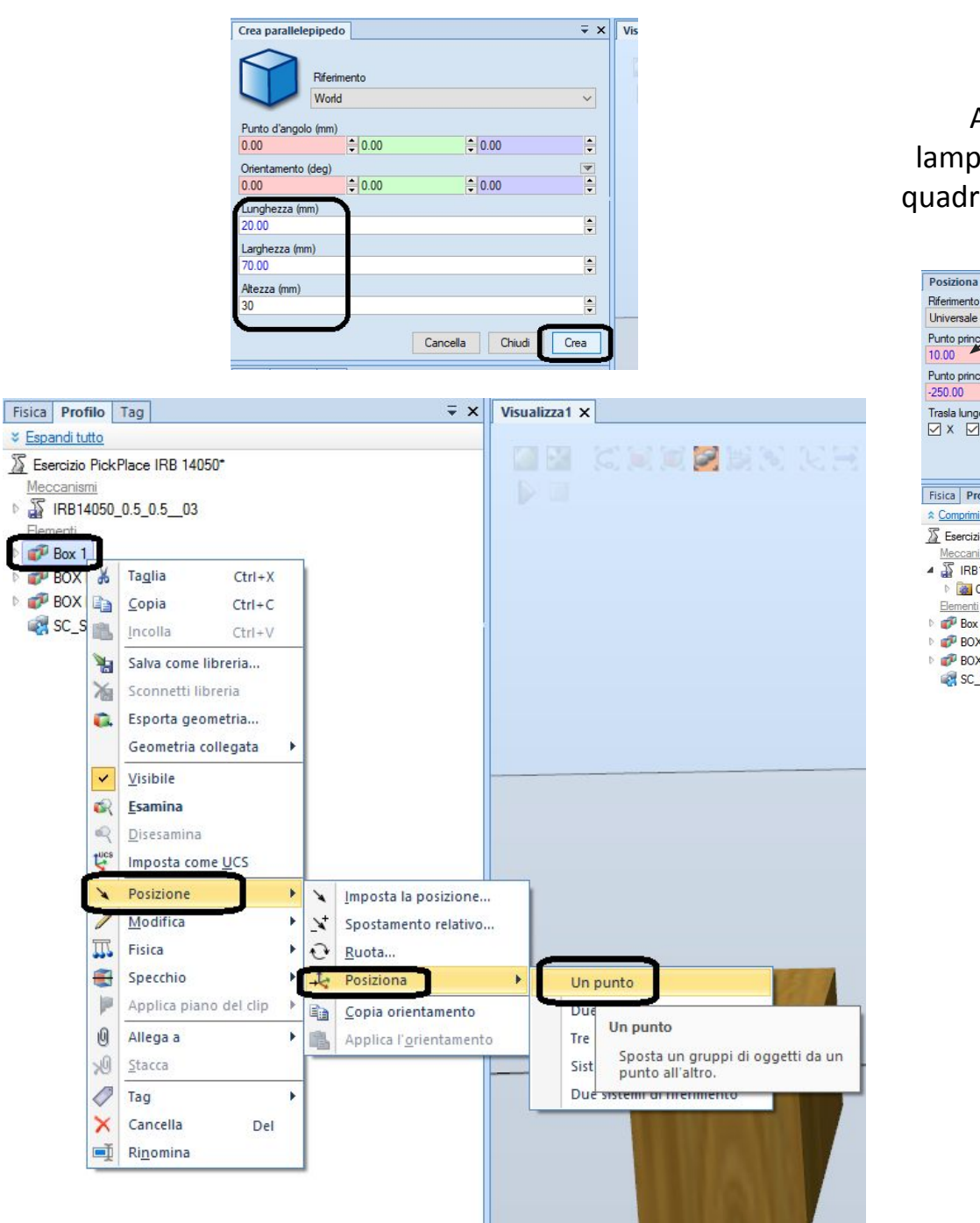

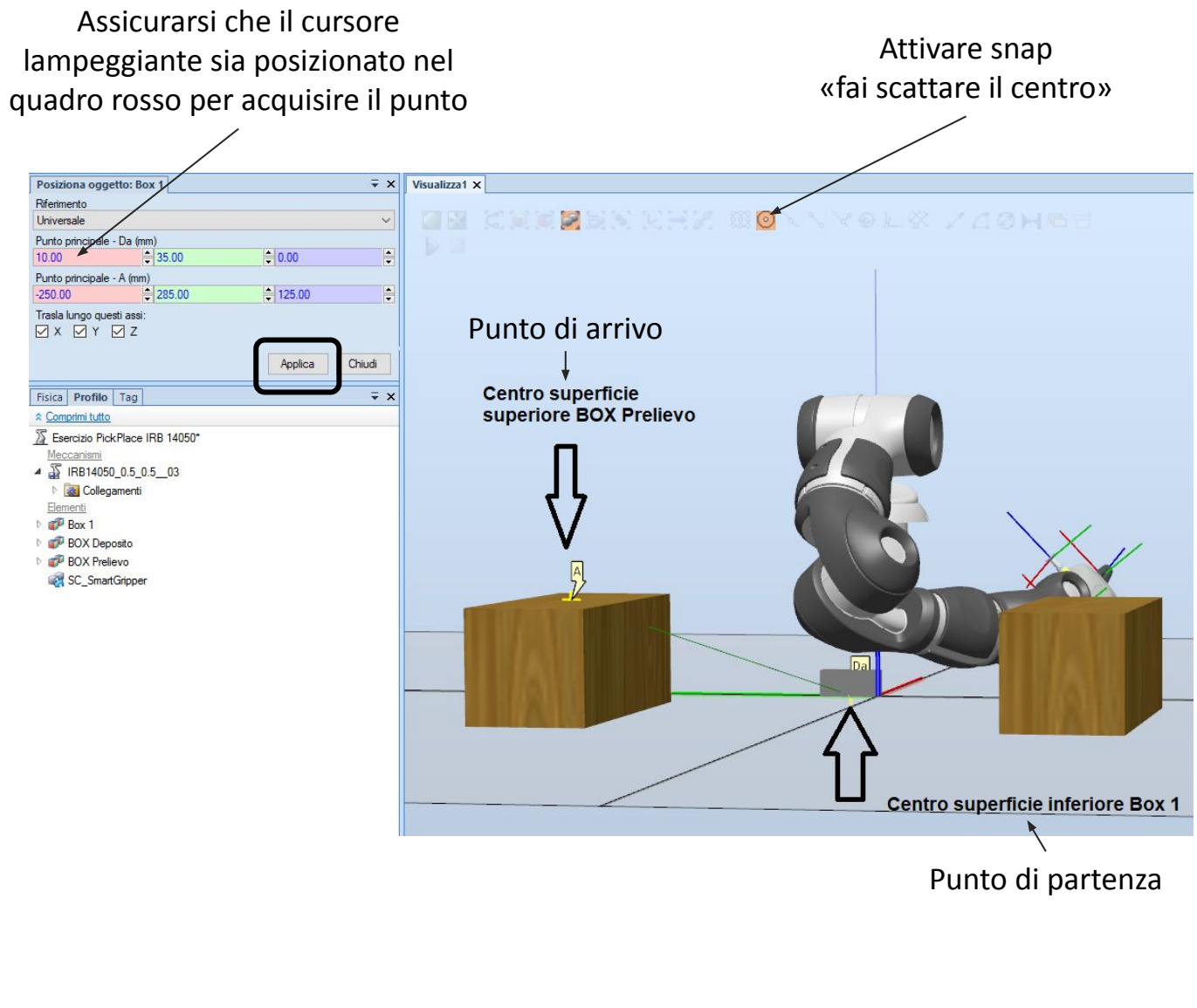

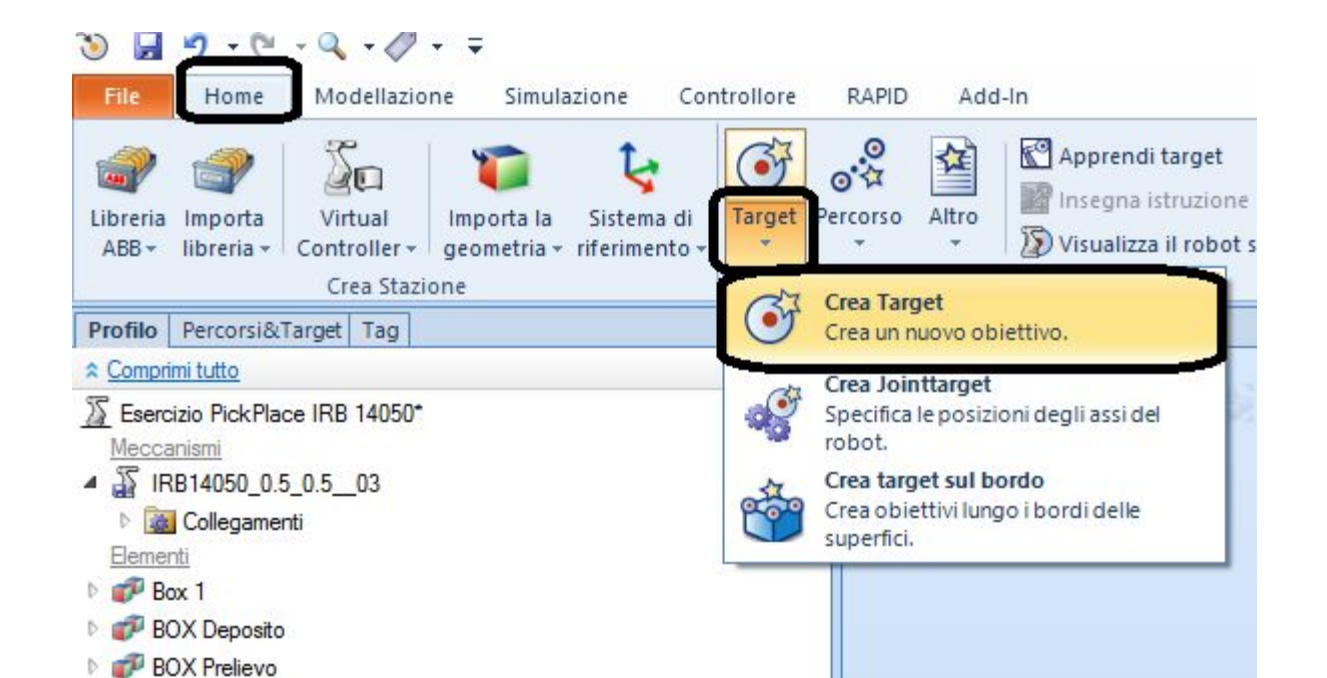

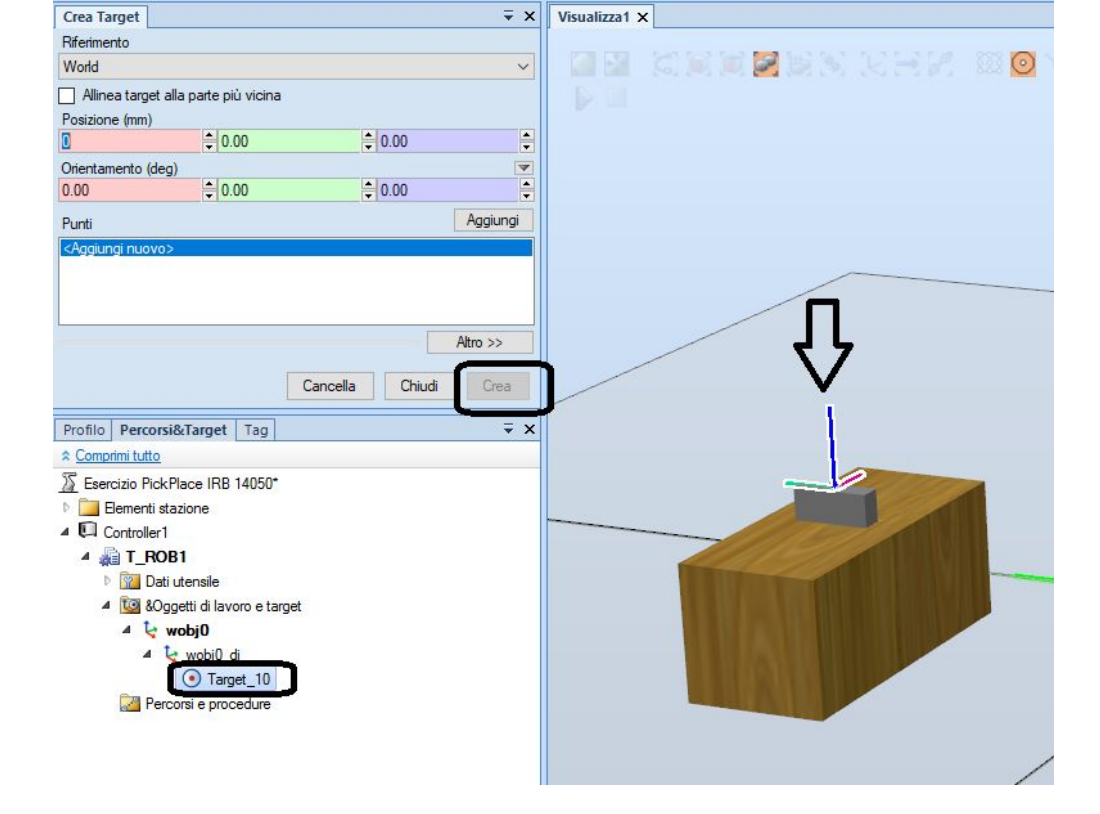

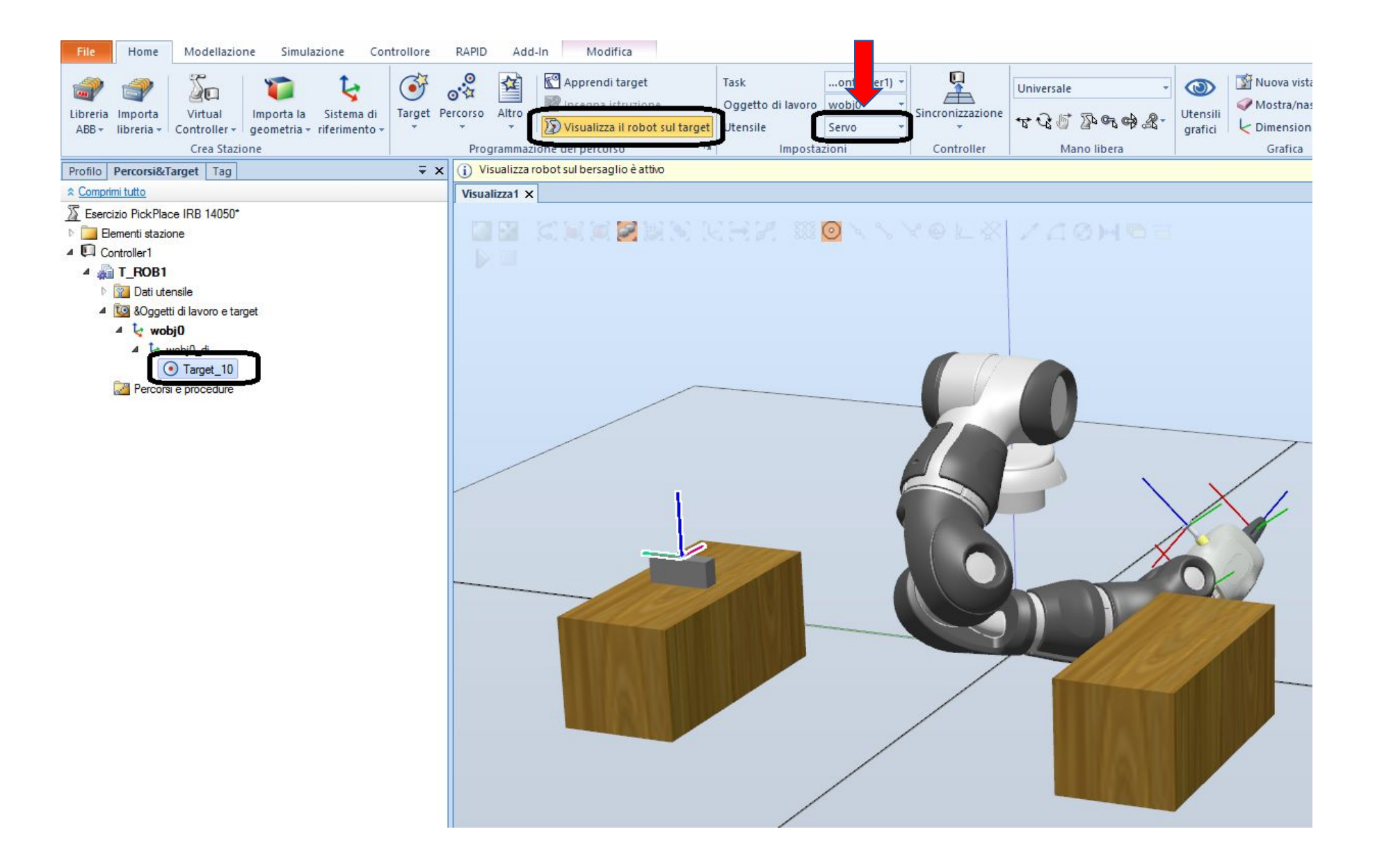

Il robot NON raggiunge il punto Target\_10; quindi NON è una posizione raggiungibile dal tooldata Servo

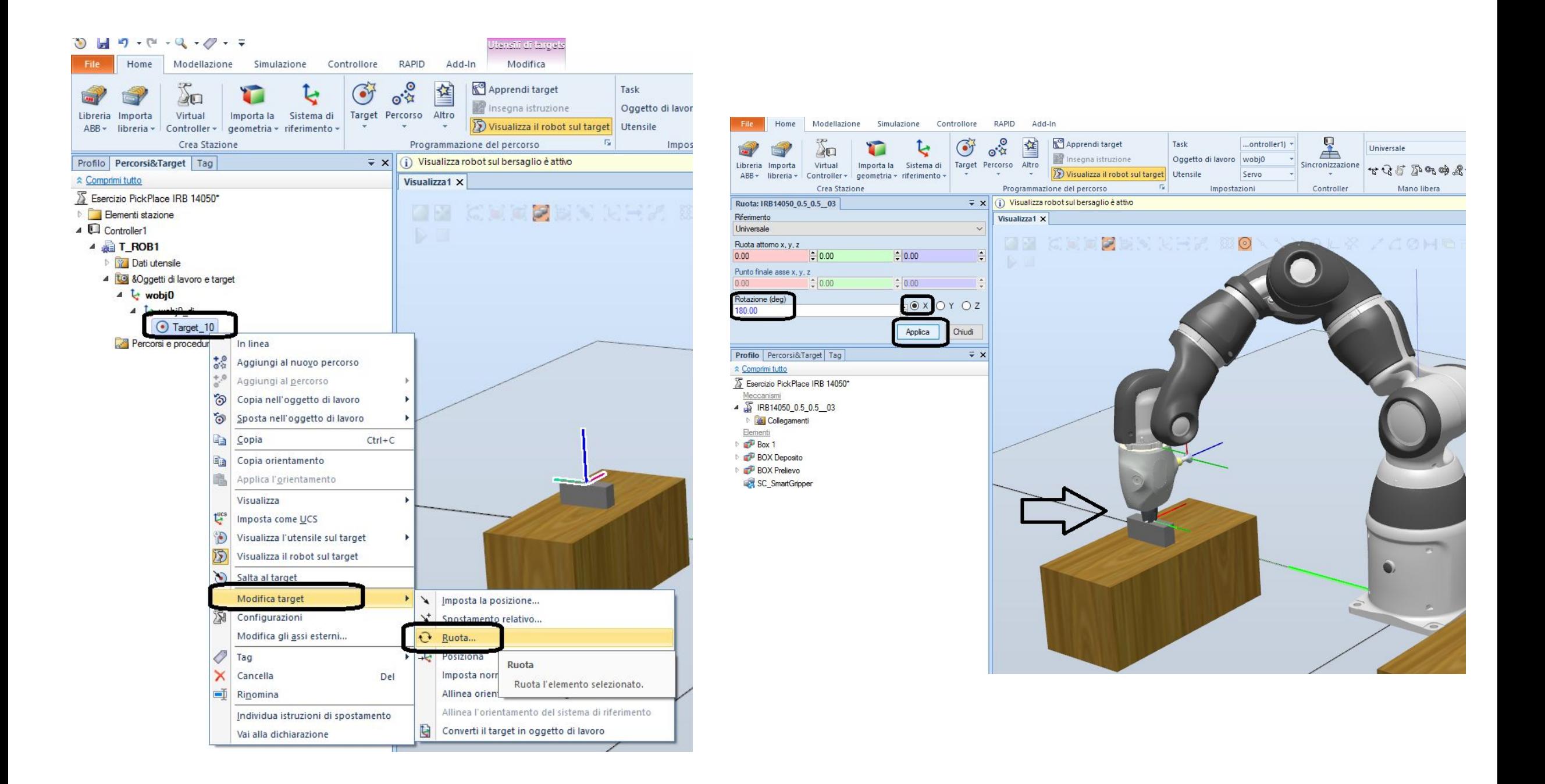

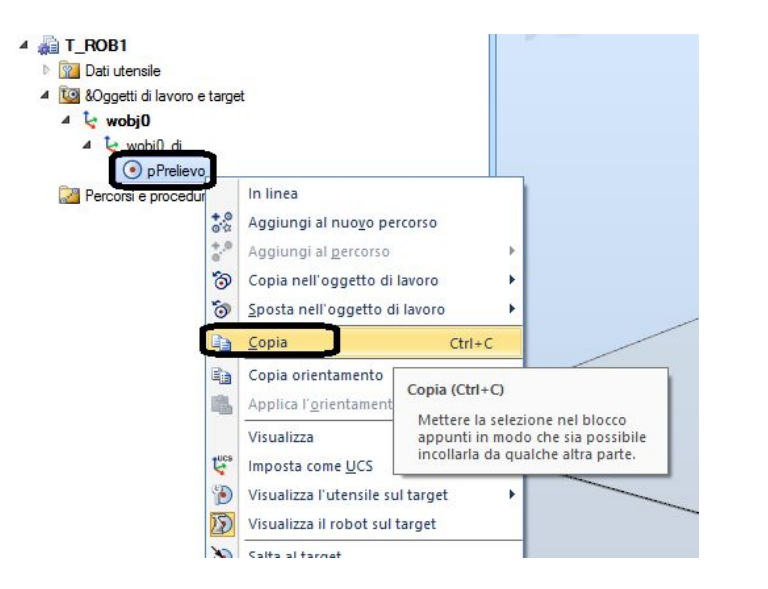

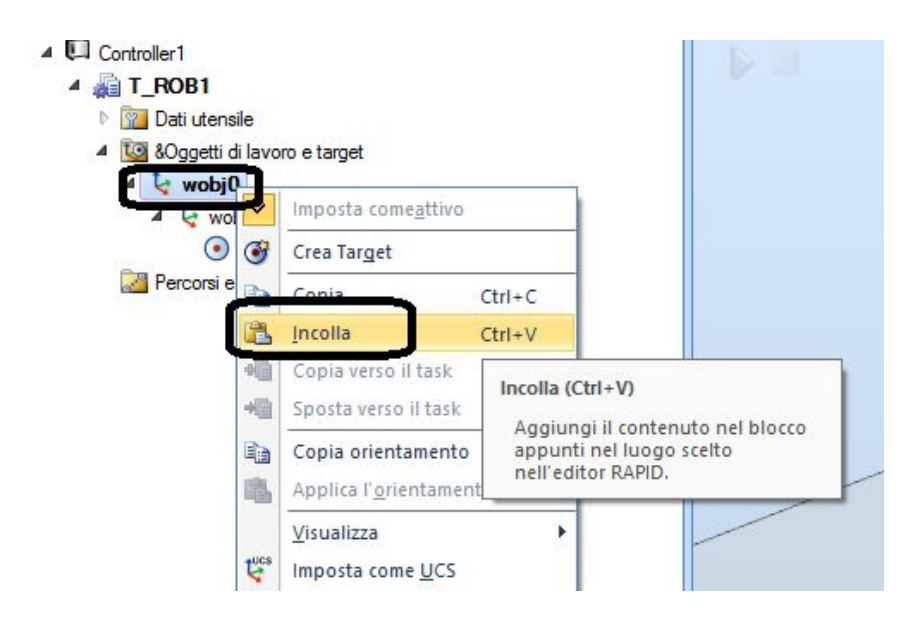

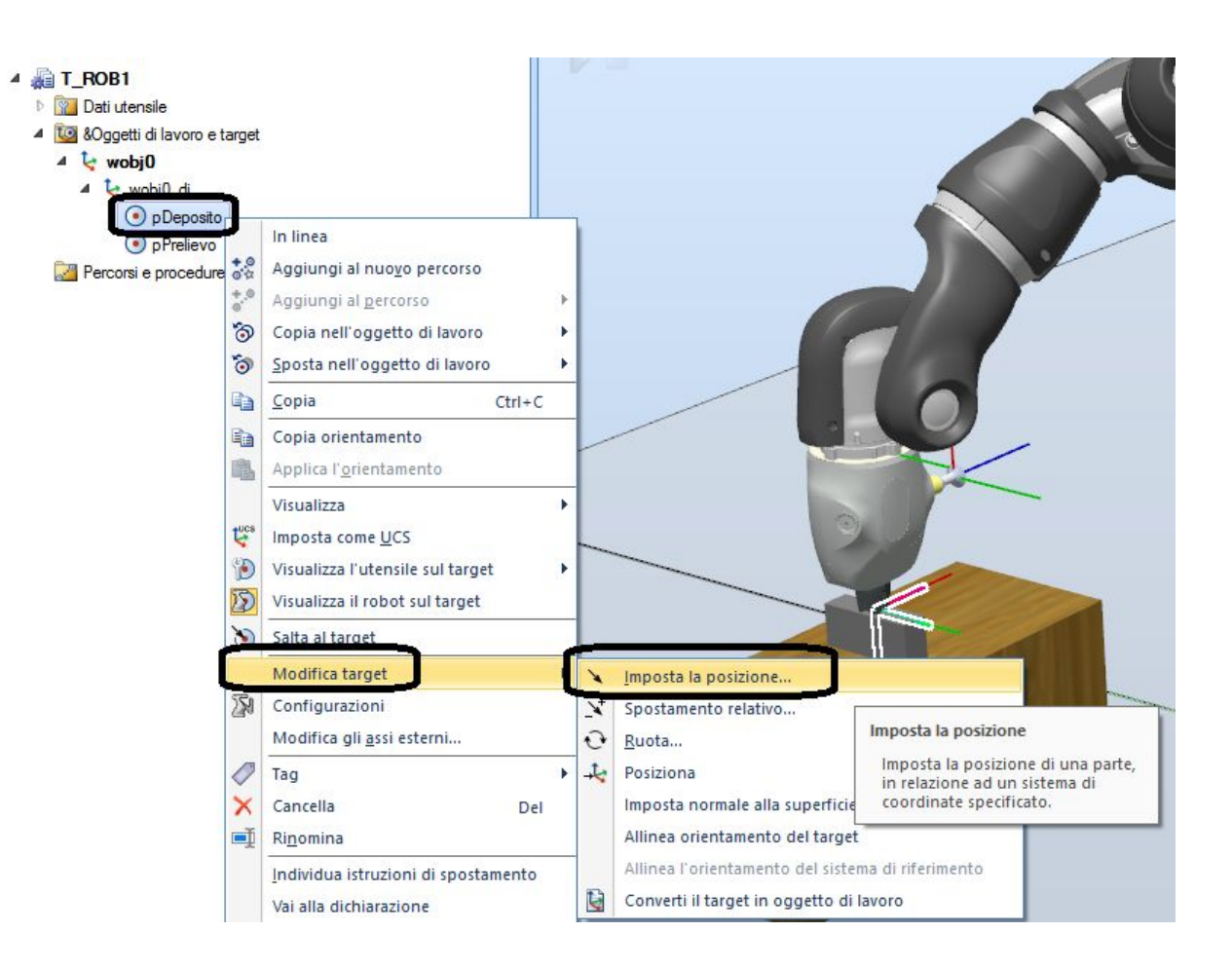

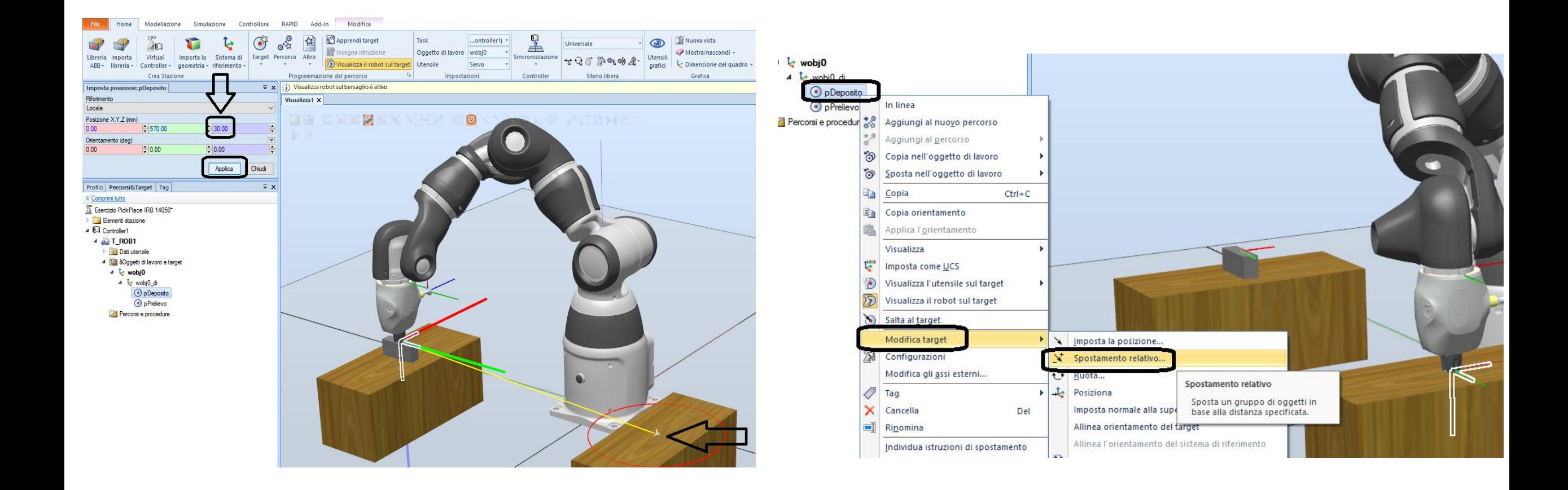

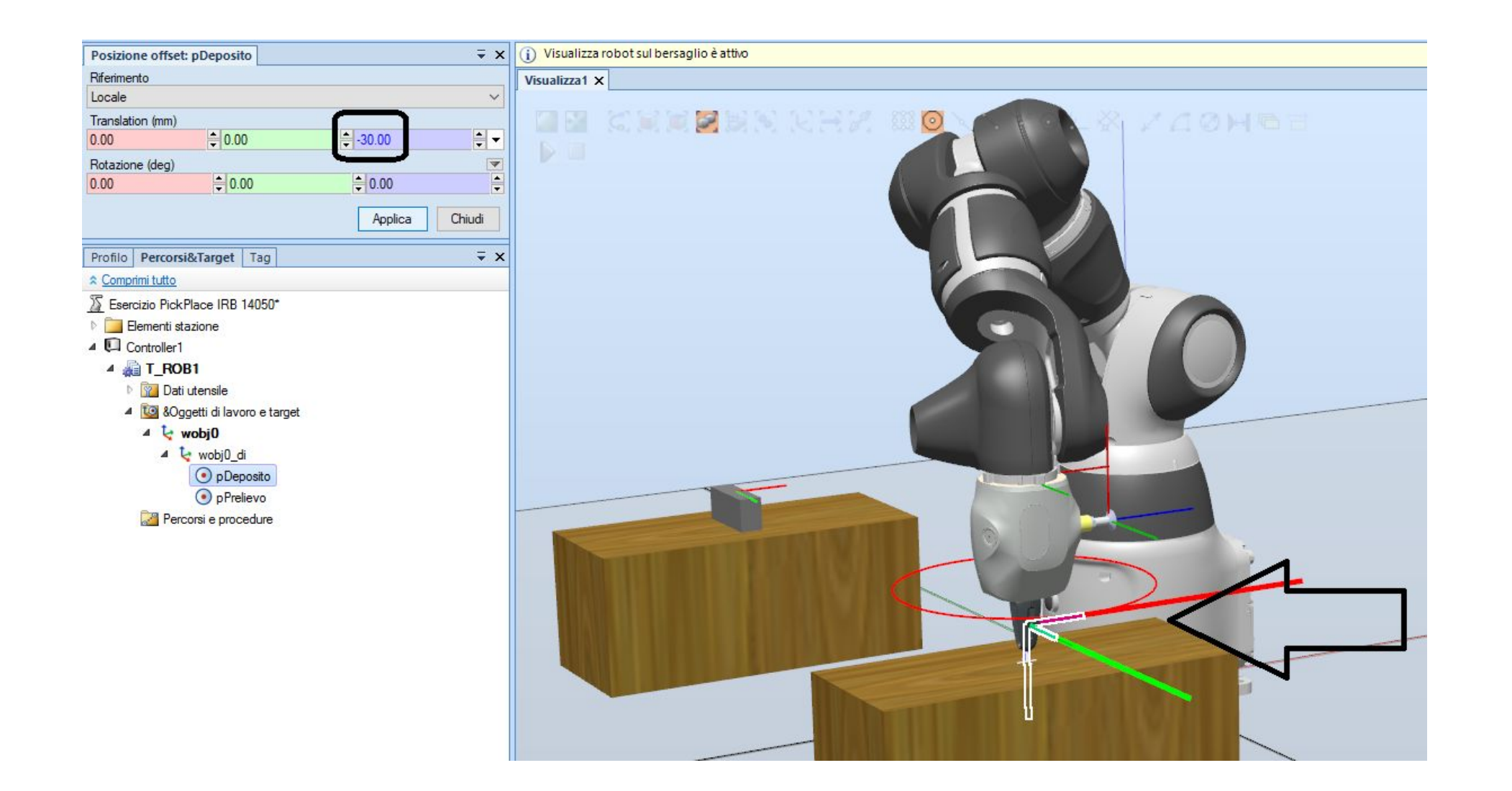

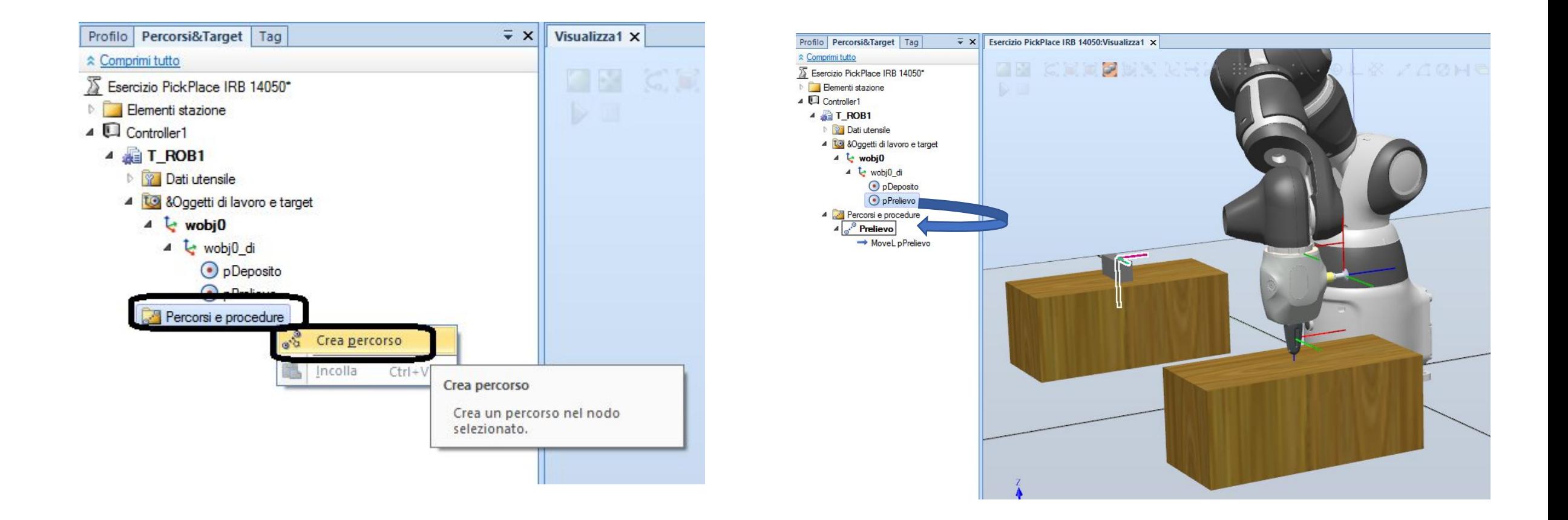

Creare un nuovo percorso (procedura) e rinominarlo in **Prelievo**.

Trascinare il robtarget **pPrelievo** nella procedura **Prelievo** per scrivere l'istruzione *MoveL pPrelievo…*

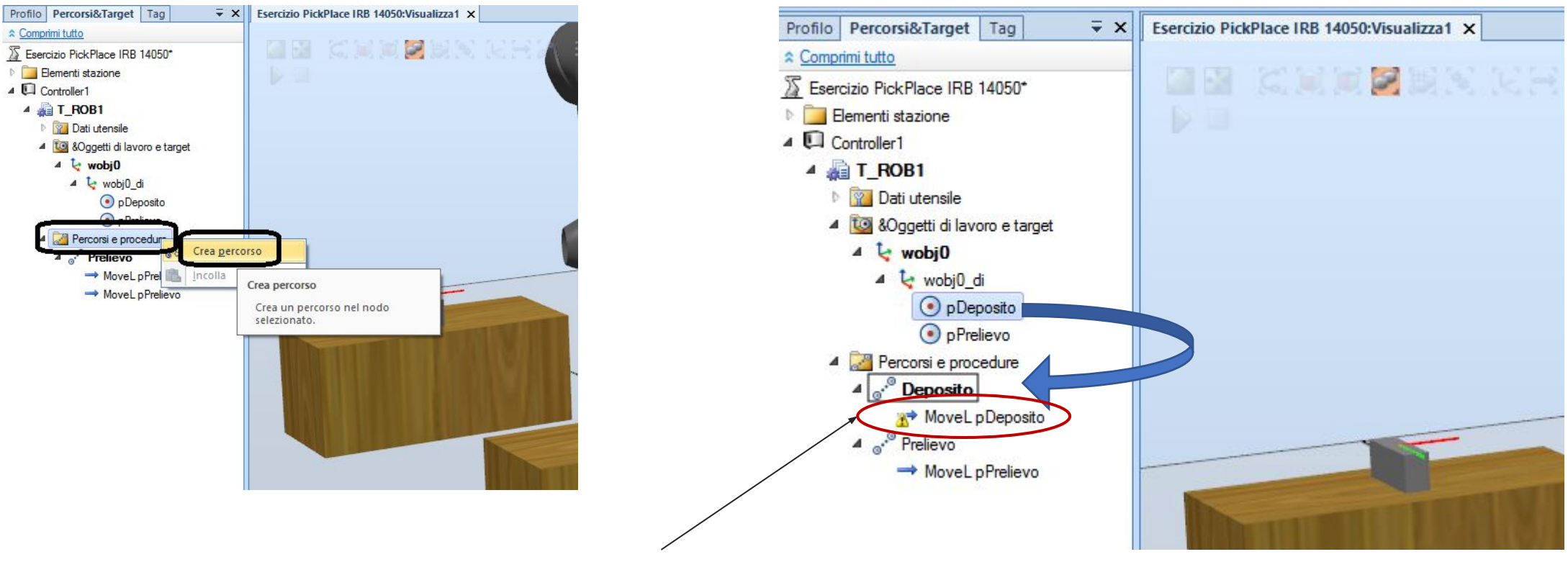

Nel caso in cui di fianco all'istruzione di movimento ci sia un triangolino giallo: tasto destro sull'istruzione, «modifica la posizione».

Creare un nuovo percorso (procedura) e rinominarlo in **Deposito**.

Trascinare il robtarget **pDeposito** nella procedura **Deposito** per scrivere l'istruzione *MoveL pDeposito…*

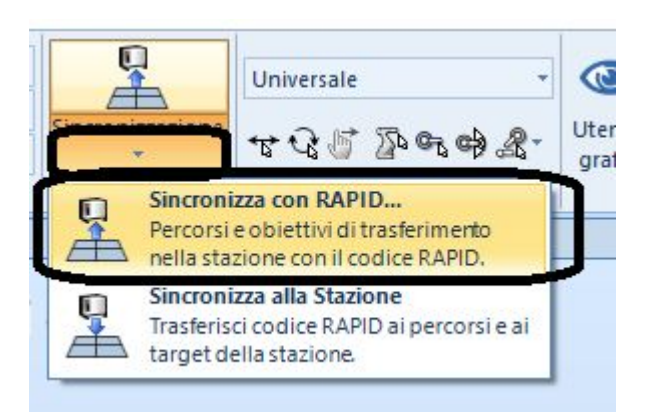

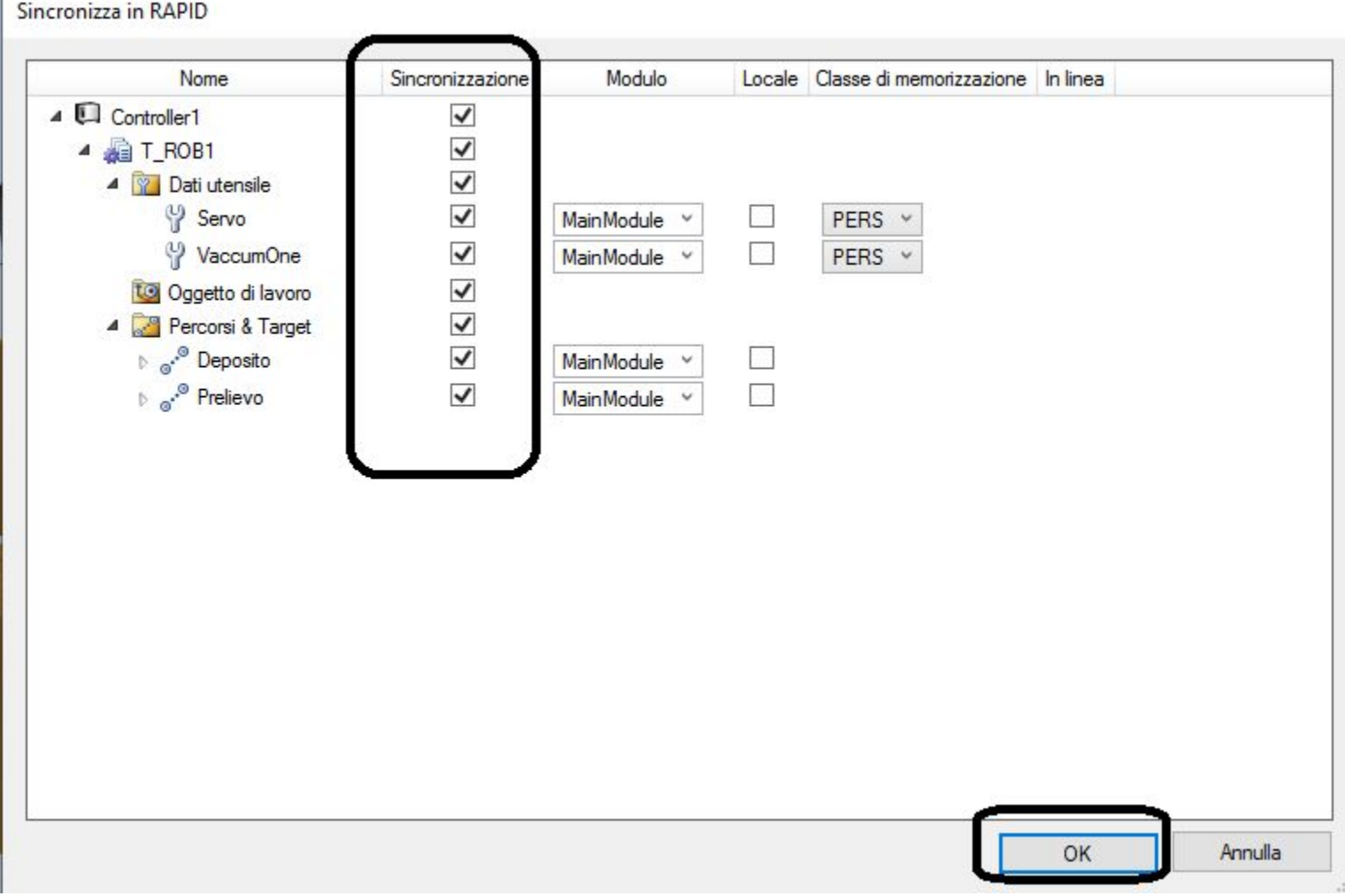

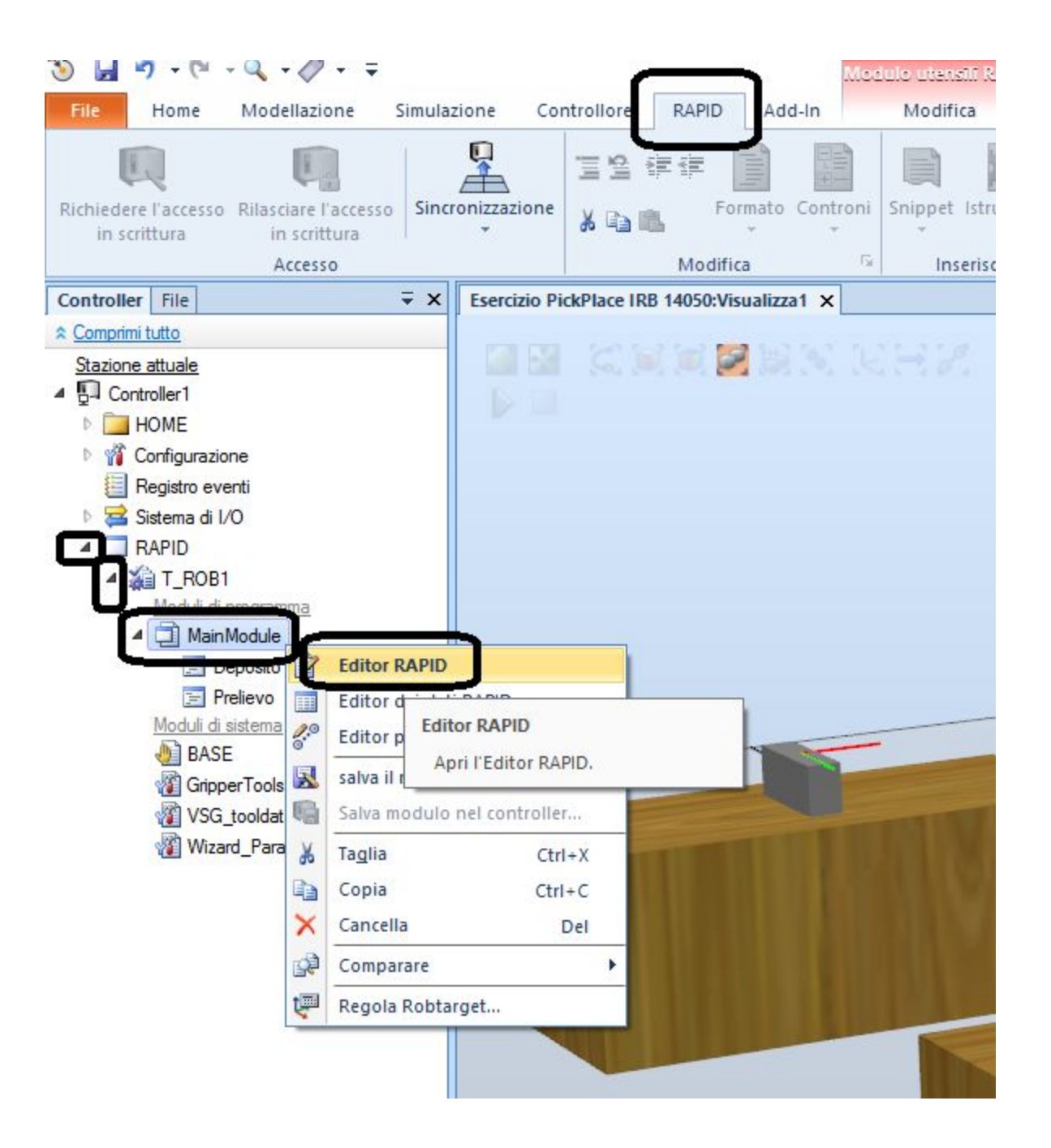

# Creare la procedura main

#### MODULE MainModule

PERS tooldata Servo:=[TRUE,[[0,0,114.2], 1,0,0,0]],[0.226,[8.9,12.3,48.7],[1,0,0,0],0.00021,0.00024,0.00009]]; PERS tooldata VaccumOne:=[TRUE,[[63.5,18.5,37.5],[0.707106781,0,0.707106781,0]],[0.226,[8.9,12.3,48.7],[1,0,0,0],0.00021,0.00024,0.00009]]; CONST robtarget pPrelievo:=[[-250,285,155],[0,1,0,0],[0,0,0,0],[-59.942282214,9E+09,9E+09,9E+09,9E+09,9E+09]]; CONST robtarget pDeposito:=[[-250,-285,15],[0,1,0,0],[0,0,0,0],[-59.942282214,9E+09,9E+09,9E+09,9E+09,9E+09]];

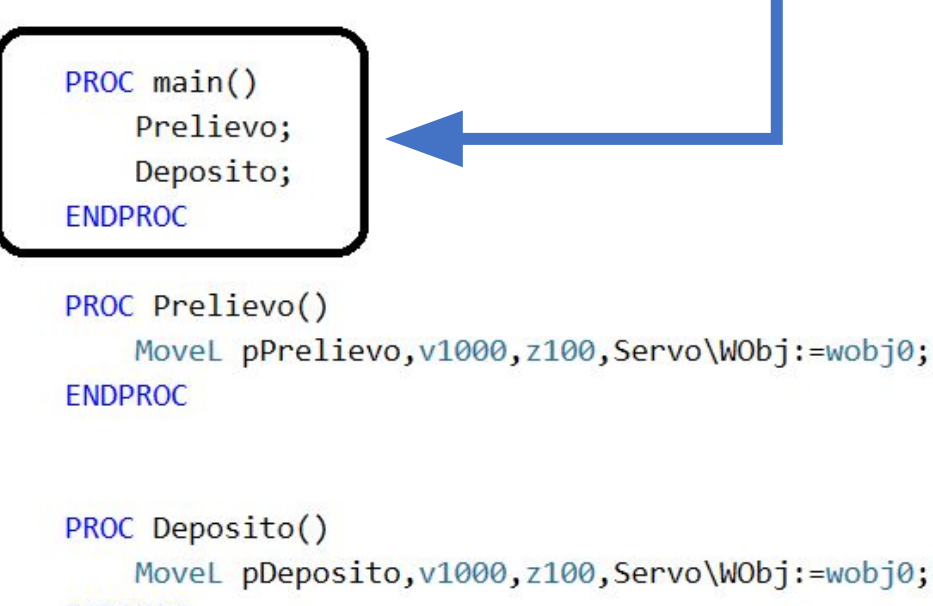

## **ENDPROC**

**ENDMODULE** 

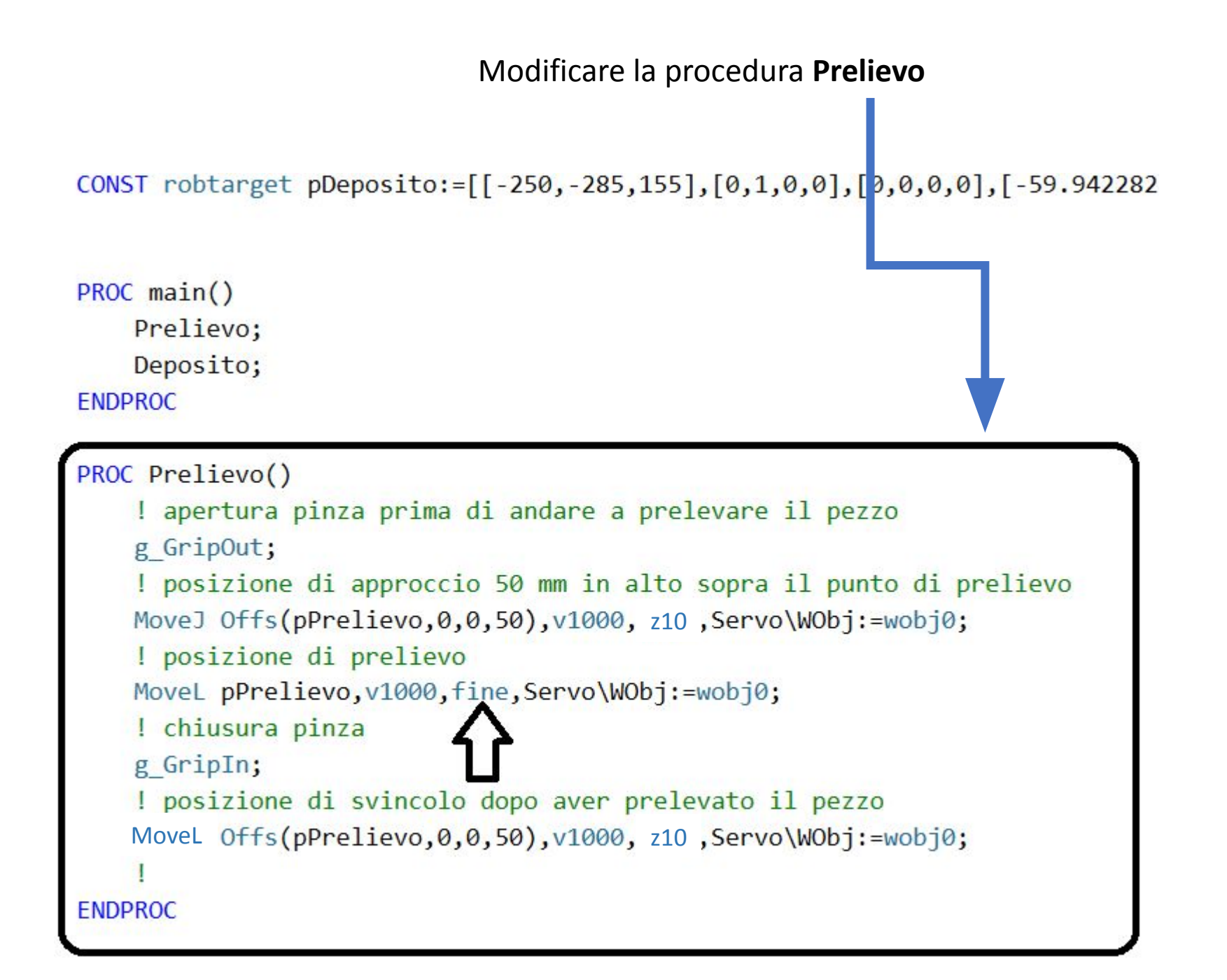

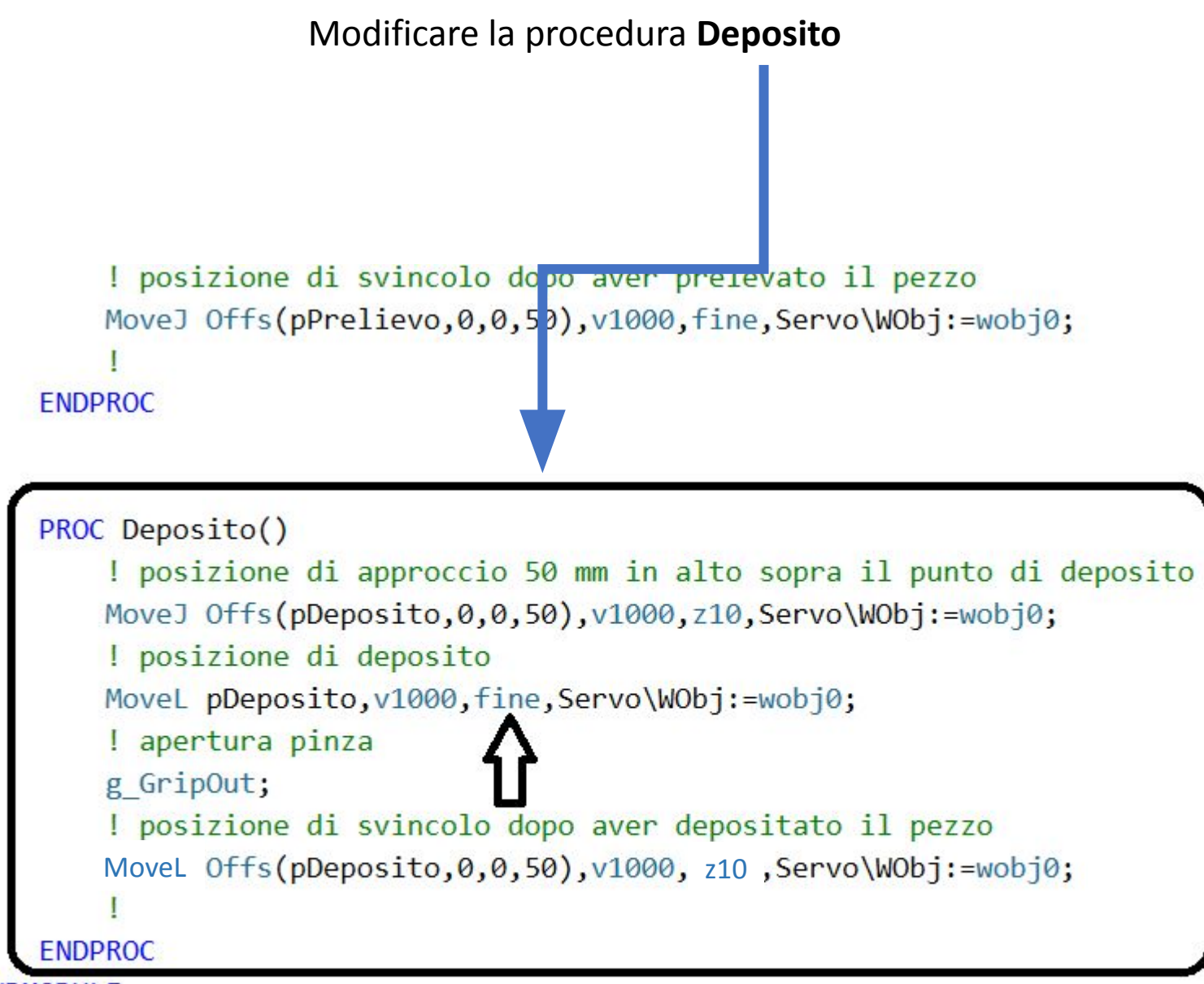

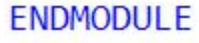

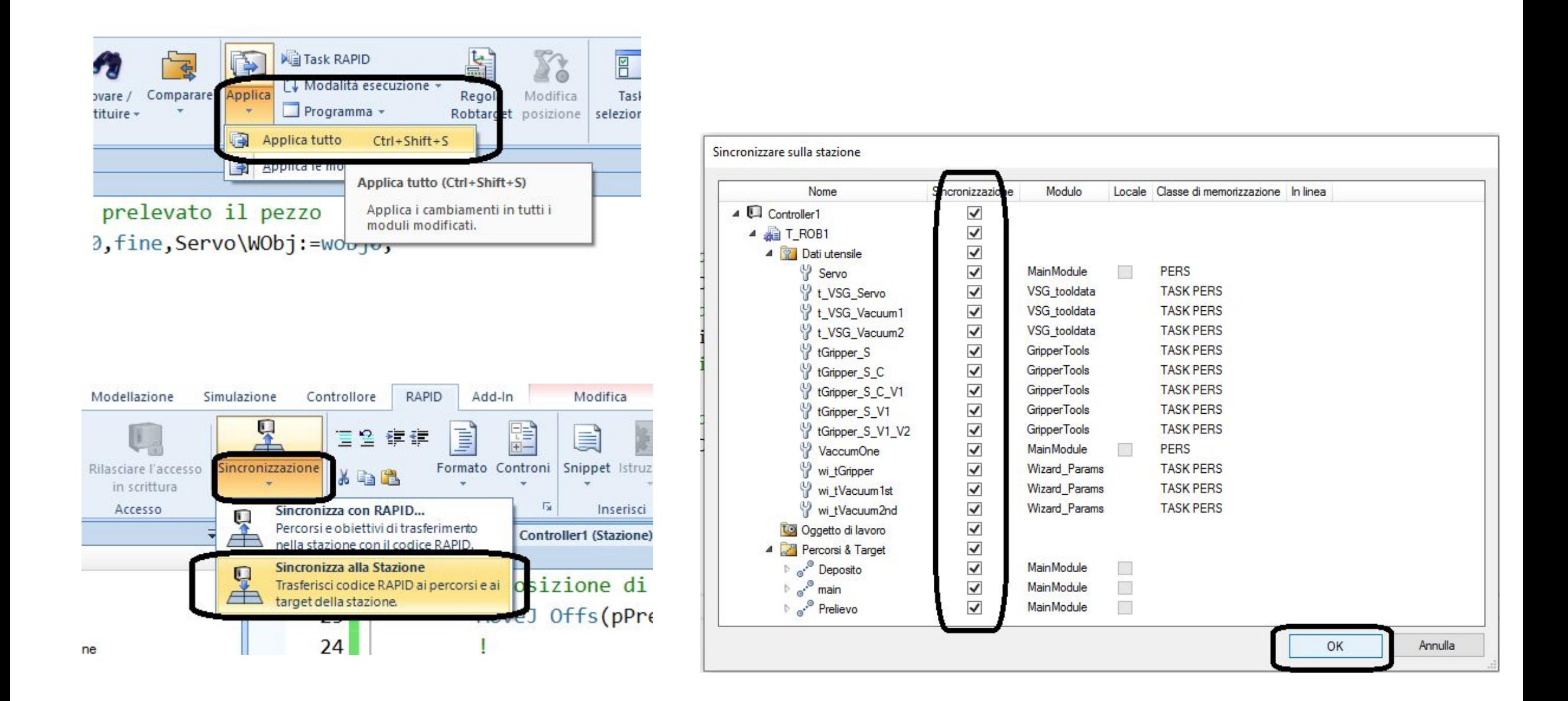

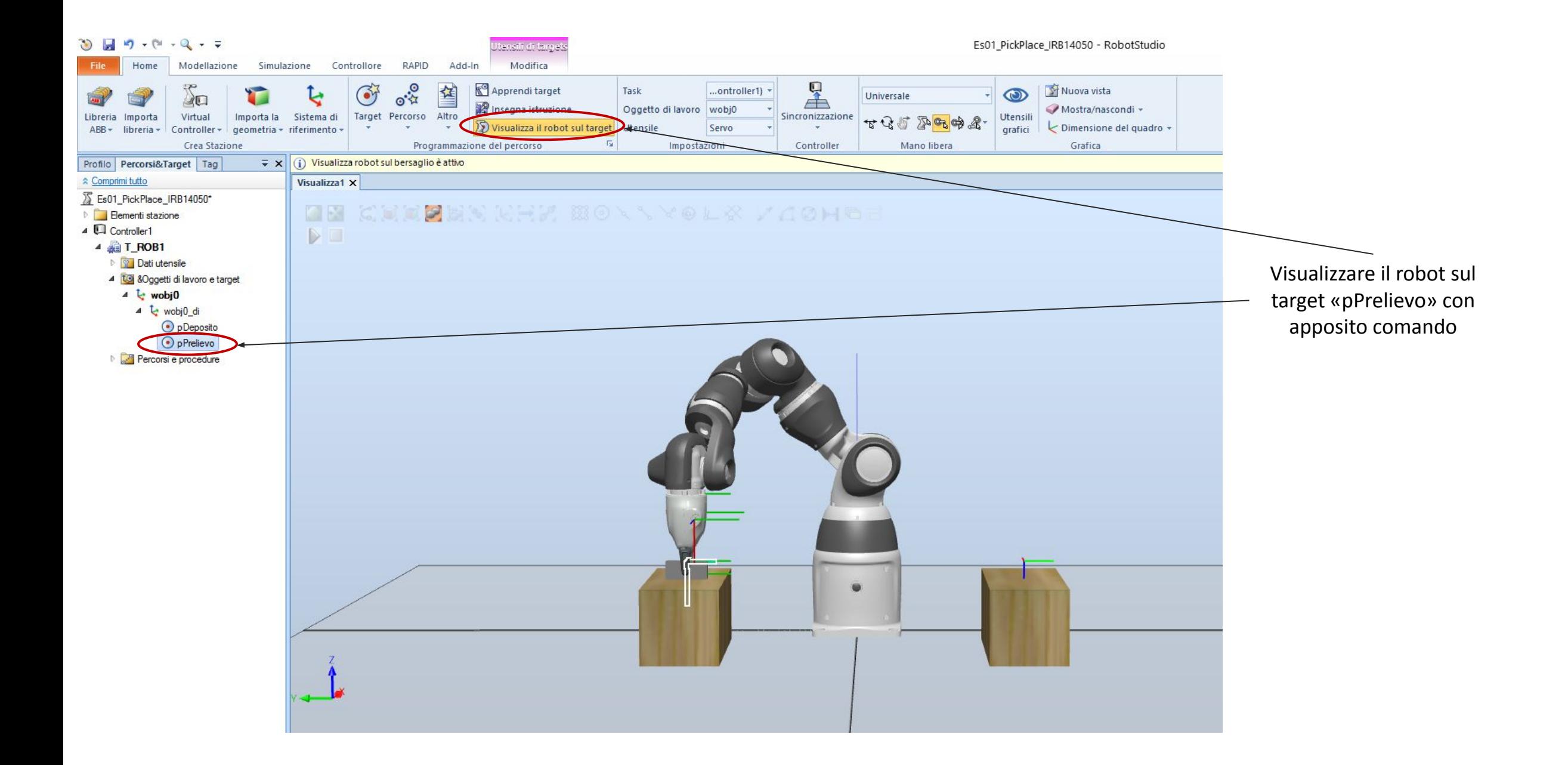

#### Es01\_PickPlace\_IRB14050 - RobotStudio

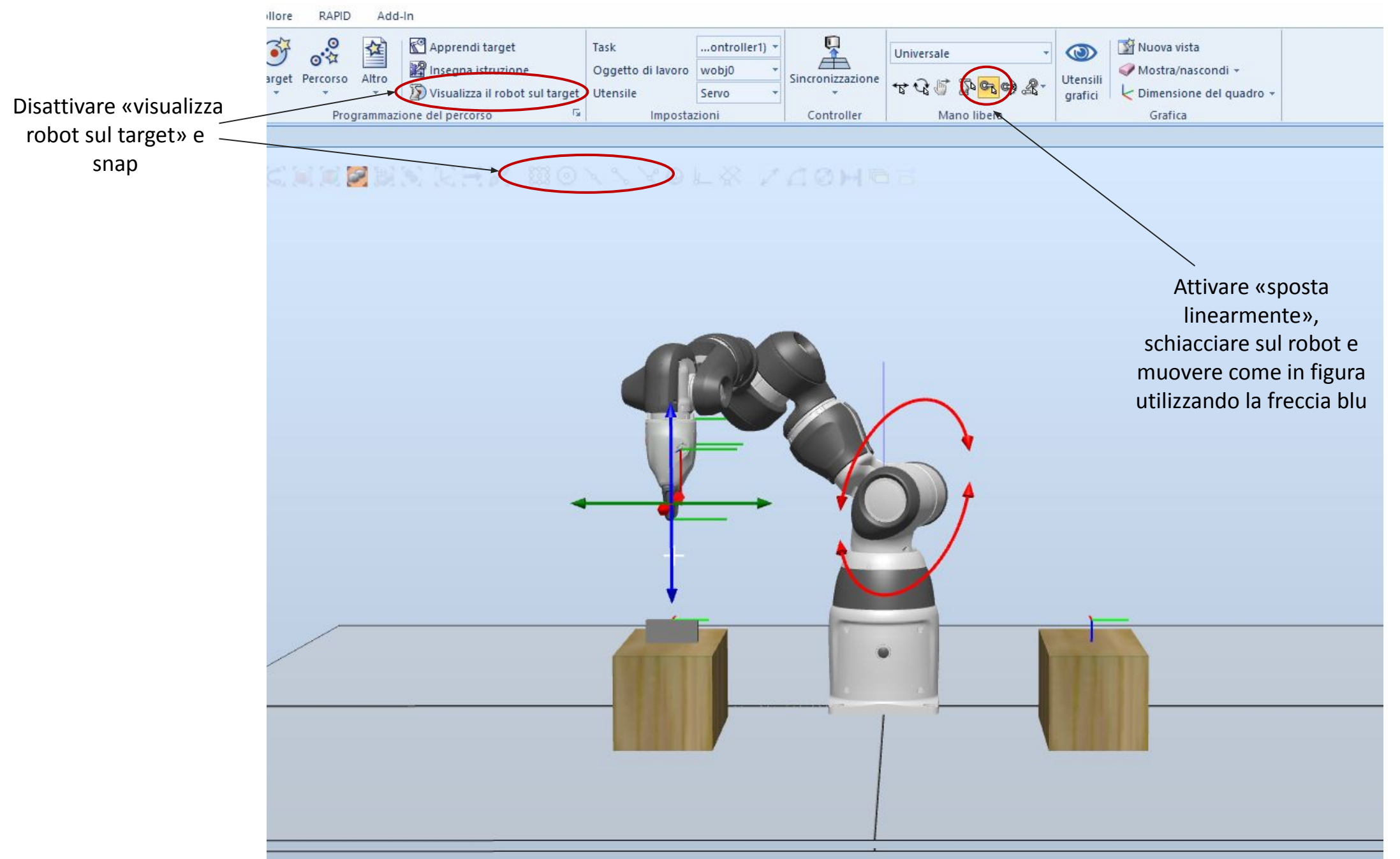

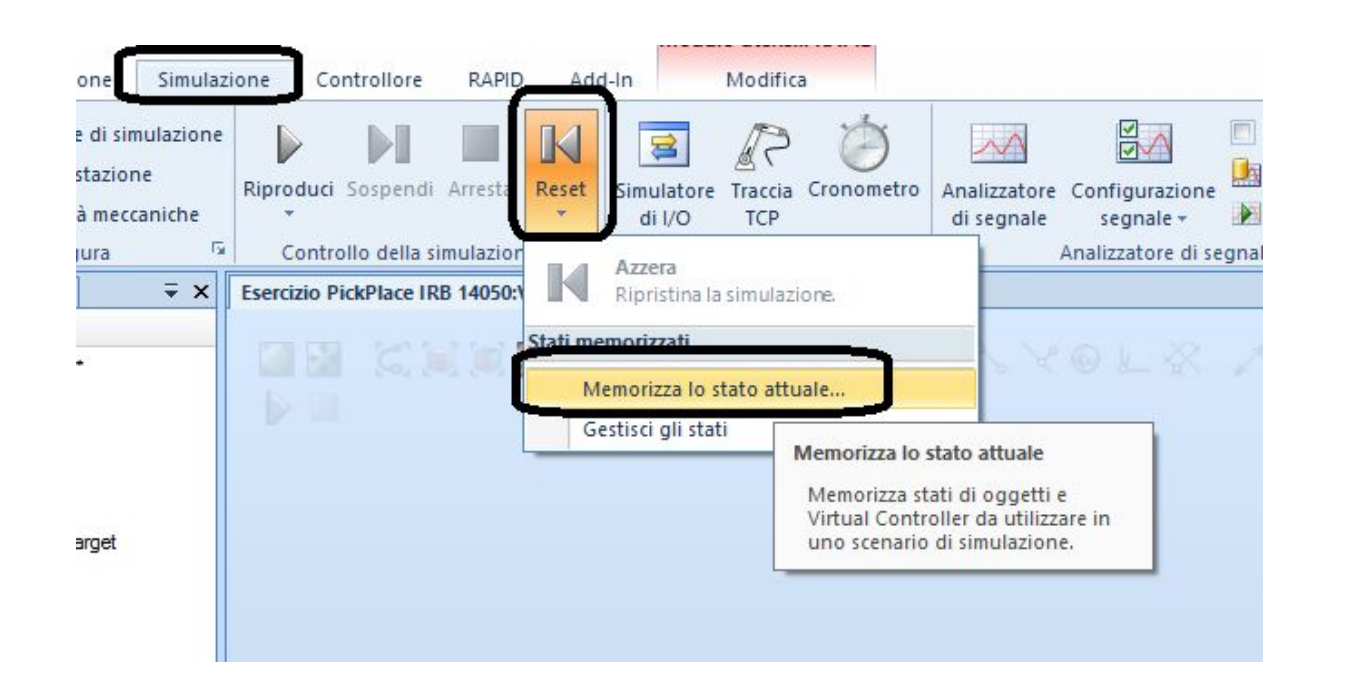

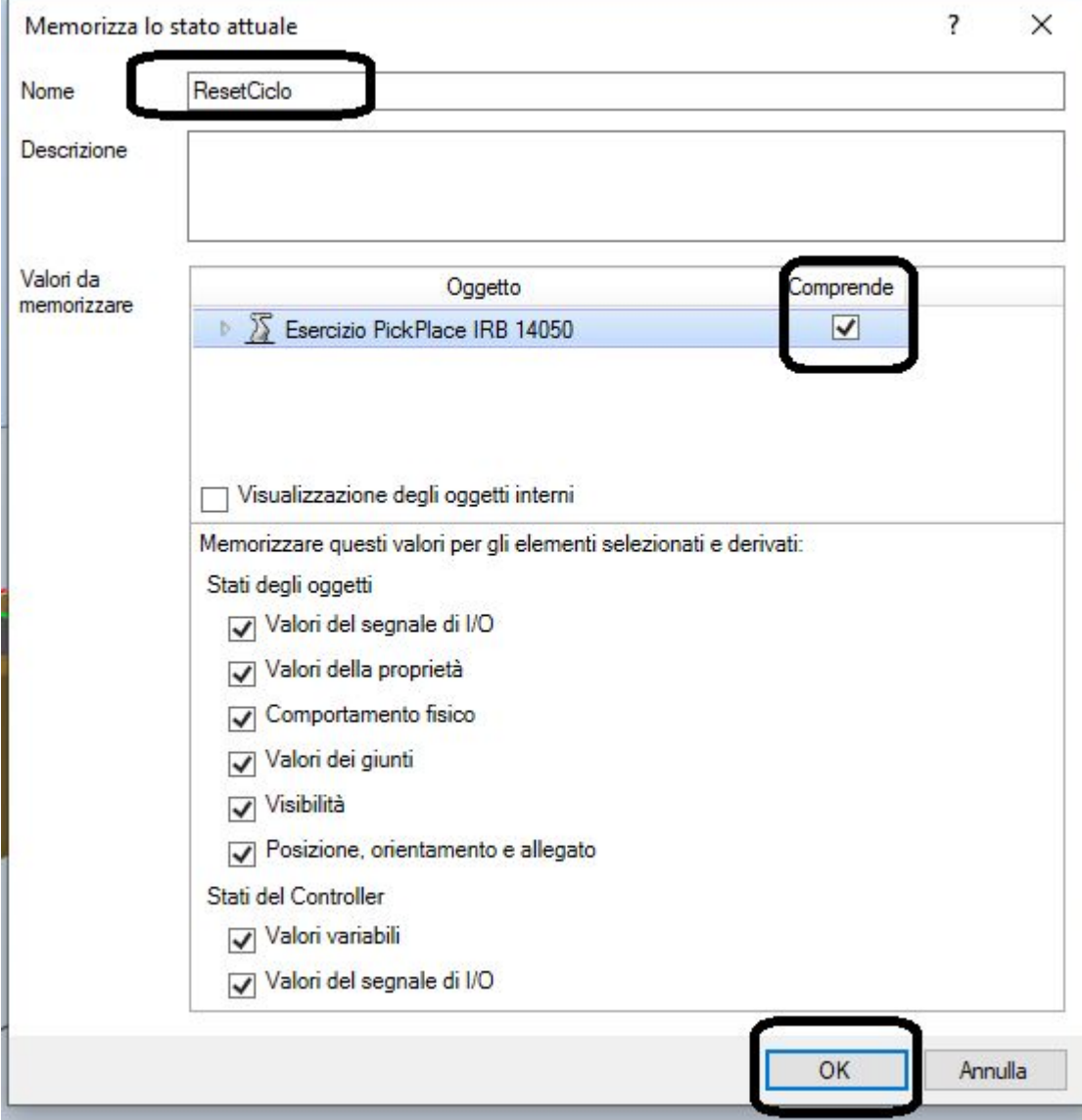

# Premere Riproduci per avviare la simulazione

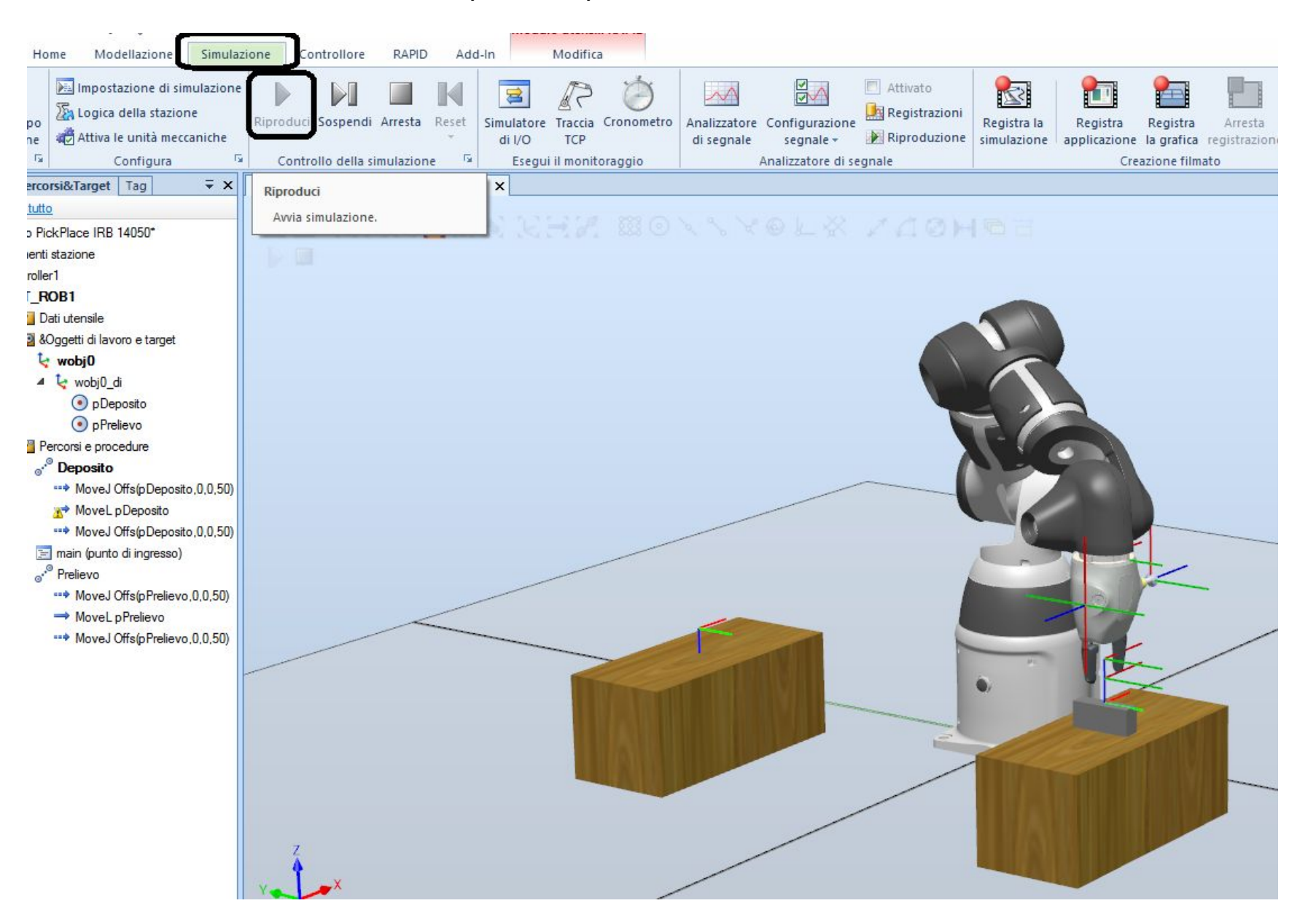

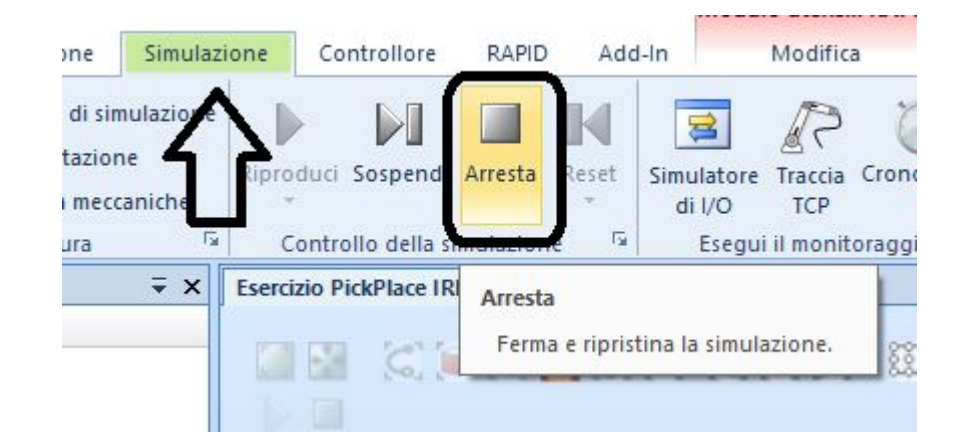

Premere Arresta per interrompere la simulazione (verificare che il tab Simulazione non lampeggi) e dal menu reset ripristinare la grafica, riposizionando il pezzo sulla stazione di prelievo

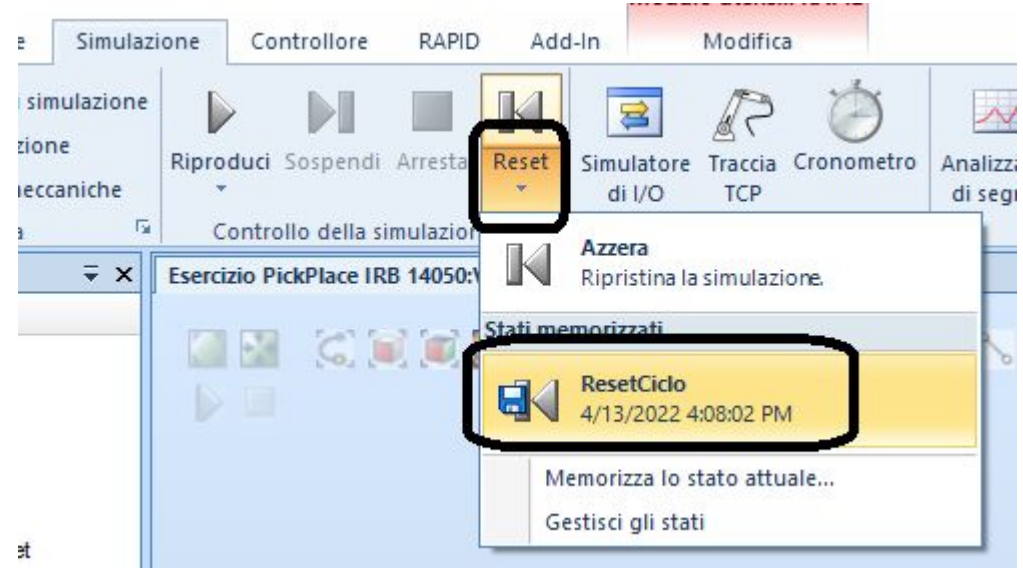

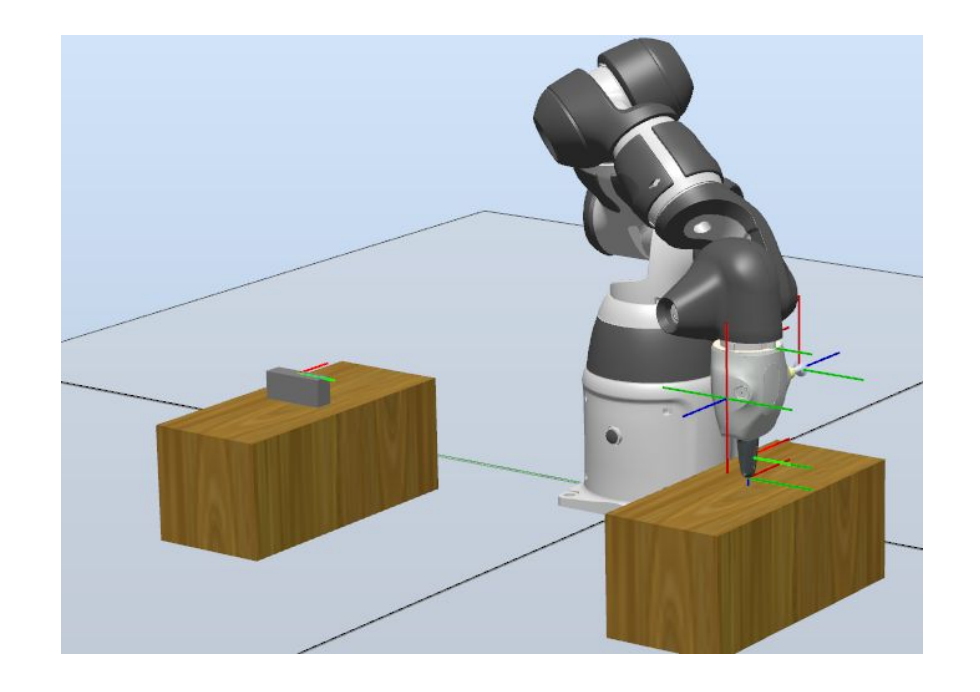